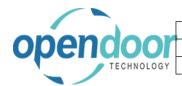

| Open Door Technology Inc. |               |
|---------------------------|---------------|
|                           | June 16, 2021 |
| ODT Intercompany Help     | 1/127         |

| <ol> <li>Introduc</li> </ol> | tion to ODT Intercompany                              |     |
|------------------------------|-------------------------------------------------------|-----|
|                              | T Intercompany Overview                               |     |
|                              | ercompany Setup                                       |     |
|                              | w to Enable Intercompany                              |     |
| 2.1.1.                       | Overview                                              |     |
| 2.1.2.                       | How to Enable Intercompany                            |     |
| 2.1.3.                       | How to Setup Intercompany Test Reports                |     |
|                              | w to Setup Intercompany Users                         |     |
| 2.2.1.                       | Overview                                              |     |
| 2.2.2.                       | How to Setup Intercompany Users                       |     |
|                              | w to Setup Intercompanies                             |     |
| 2.3.1.                       | Overview                                              |     |
| 2.3.2.                       | How to Setup Intercompanies                           |     |
| 2.3.3.                       | How to Setup intercompany Taxes                       |     |
| 2.3.4.                       | How to Setup Intercompany Multi-currency              |     |
|                              | w to Setup Intercompany Translations                  |     |
| 2.4.1.                       | Overview                                              |     |
| 2.4.2.                       | How to Setup Intercompany Translations                |     |
| 2.4.3.                       | How to Add Dimensions to Intercompany                 |     |
| 2.4.4.                       | How to Add Bank Accounts to Intercompany              | 32  |
| 2.5. Ho                      | w to Setup User Level Validation                      |     |
| 2.5.1.                       | Overview                                              |     |
| 2.5.2.                       | How to Setup User Level Validation                    |     |
| 3. Using C                   | DDT Intercompany                                      |     |
|                              | ercompany Journals and Recurring Journals             |     |
| 3.1.1.                       | How to Create Intercompany General Journals           |     |
| 3.1.2.                       | How to Create Intercompany Recurring General Journals |     |
| -                            | ercompany Sales Documents                             |     |
| 3.2.1.                       | Overview                                              |     |
| 3.2.2.                       | How to Create an Intercompany Sales Orders            |     |
| 3.2.3.                       | How to Create an Intercompany Sales Invoices          |     |
| 3.2.4.                       | How to Create an Intercompany Sales Credit Memos      |     |
| 3.3. Inte                    | ercompany Purchase Documents                          |     |
| 3.3.1.                       | Overview                                              |     |
| 3.3.2.                       | How to Create an Intercompany Purchase Order          |     |
| 3.3.3.                       | How to Create an Intercompany Purchase Invoice        |     |
| 3.3.4.                       | How to Create an Intercompany Purchase Credit Memo    | 112 |
|                              | posted Intercompany Transactions                      | 121 |
| 3.4.1.                       | Overview                                              |     |
| 3.4.2.                       | Posting Intercompany Journal in Source Company        |     |
| 3.4.3.                       | Posting Intercompany Journal in Target Company        |     |
|                              |                                                       |     |

## 1. Introduction to ODT Intercompany

### 1.1. ODT Intercompany Overview

In today's world of consolidations and mergers, the need for intercompany processing is clear. Even more complex accounting transactions need to be handled more efficiently with accountants spending too much time reconciling intercompany accounts. The InterCompany add-on can save you time each month Key Features:

- Define Accounts and Dimensions to be used in Intercompany transactions
- Use 'Auto Posting' flag in the User Setup to allow users to automatically post I/C journals in the Target company
- Repeat past I/C transactions with Copy Document

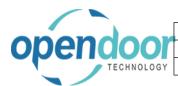

| Open Door Technology Inc. |               |
|---------------------------|---------------|
|                           | June 16, 2021 |
| ODT Intercompany Help     | 2/127         |

• Define in the Source Company which Target companies it can post to

InterCompany Processing allows account transactions to be posted from one company to another company within Dynamics 365 Business Central for the General Ledger (GL), Sales & Receivables (AR), and Purchases & Payables (AP) functional areas. It includes Recurring Journal entries with Allocations and can post taxes to the selected company. It also has full multi-currency intercompany functionality and can account for differences in company exchange rates.

InterCompany transactions are identified when a participating intercompany name is selected from the active intercompany list. When the intercompany name is selected in the source company's transaction, the field lookups for "G/L Account No." and all related dimension codes reference the target company's records. These accounts and dimensions are then entered directly into the source company transaction.

Posting the intercompany transaction creates related intercompany journal entries in the target company and balancing or audit entries in the source company following the rules setup in the Intercompany translation, which is used to validate the transaction.

InterCompany Processing relies on the posting of transactions in both companies. The posting of an intercompany transaction in the source company creates journal entries in the target company for review before posting. This process creates a non-invasive approach to performing intercompany transaction posting in the Business Central toolkits.

InterCompany Processing has been integrated with the standard Navigate functionality in the source company. Performing a Navigate on a "Document No." that contains intercompany transactions will display the General Ledger and Tax Ledger Entries created in the target company. The Intercompany functionality will also allow the user to look directly at those transactions in the target company.

AP and AR Documents with intercompany transactions can be copied in the source company through the standard copy document functionality. Full auditing is also available in the source company for the intercompany account and dimensions used on posted documents. InterCompany Processing works across companies in one database.

### 2. ODT Intercompany Setup

### 2.1. How to Enable Intercompany

#### 2.1.1. Overview

The following steps will enable the ODT Intercompany functions. These steps must be done in both the Source company and the Target company.

Note: To ensure that ODT Intercompany functions correctly, the LCY Code in the General Ledger Setup must have a ISO 4217 Currency Code. For example, Canadian Dollar = CAD, US Dollar = USD.

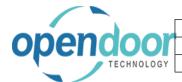

| Open Door Technology Inc. |               |
|---------------------------|---------------|
|                           | June 16, 2021 |
| ODT Intercompany Help     | 3/127         |

### 2.1.2. How to Enable Intercompany

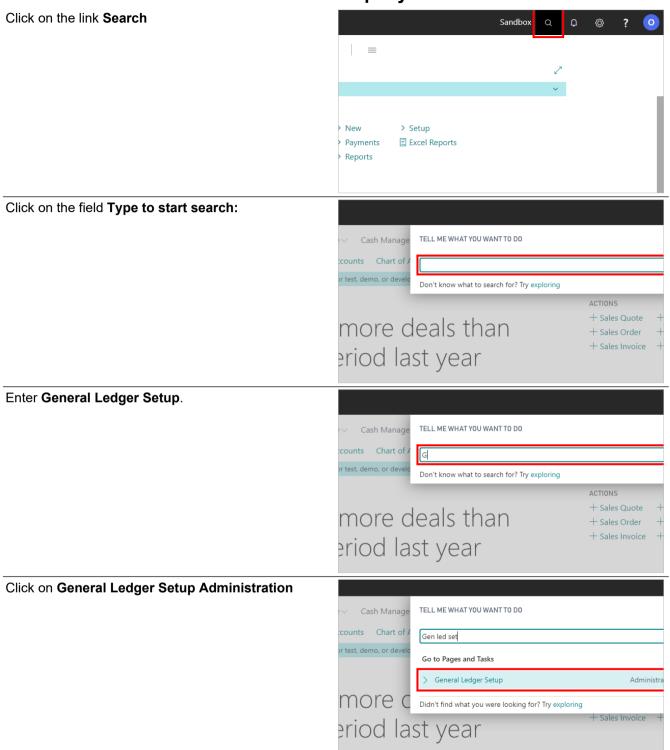

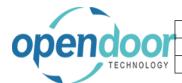

# Open Door Technology Inc. June 16, 2021 ODT Intercompany Help 4/127

Click on the toggle field Allow GL Intercompany

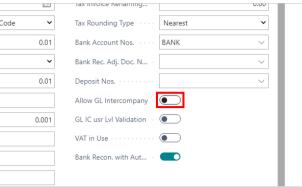

Click on the toggle field GL IC usr LvI Validation

We recommend to have this feature off, unless you use user restriction.

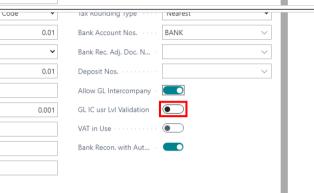

Click on the back button

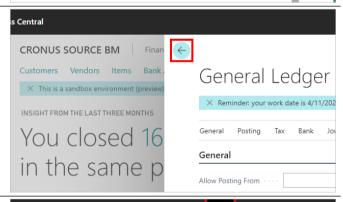

Click on the link Search

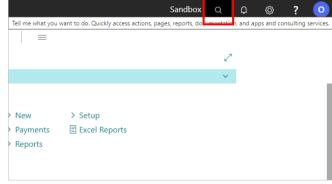

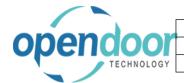

# Open Door Technology Inc. June 16, 2021 ODT Intercompany Help 5/127

Enter the text Purchase Payables Setup.

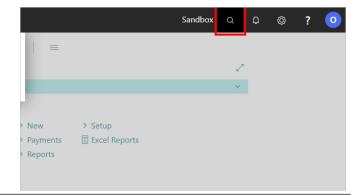

Click on **Purchases & Payables Setup**Administration □

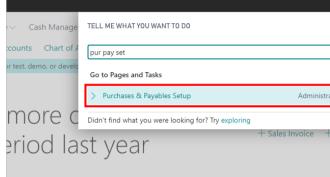

Click on the toggle field Allow AP InterCompany

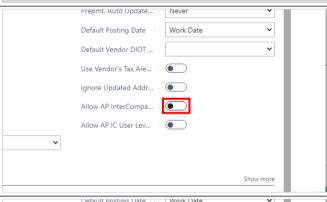

Click on the toggle field Allow AP IC User Level Validation

We recommend to have this feature off, unless you use user restriction.

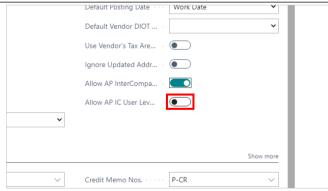

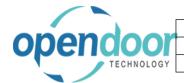

# Open Door Technology Inc. June 16, 2021 ODT Intercompany Help 6/127

Click on the back button

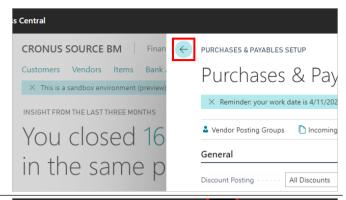

Click on the link Search

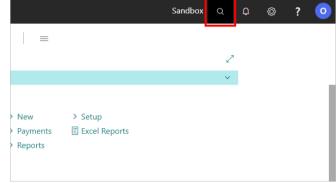

Enter the text Sales Receivable Setup.

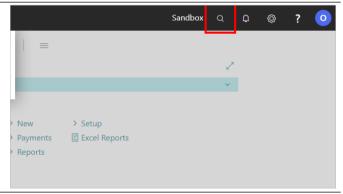

Click on Sales & Receivables Setup Administration  $\hfill \square$ 

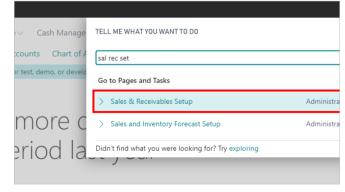

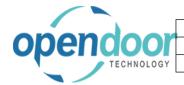

#### Open Door Technology Inc. June 16, 2021 7/127 **ODT Intercompany Help**

Click on the toggle field Allow AR InterCompany

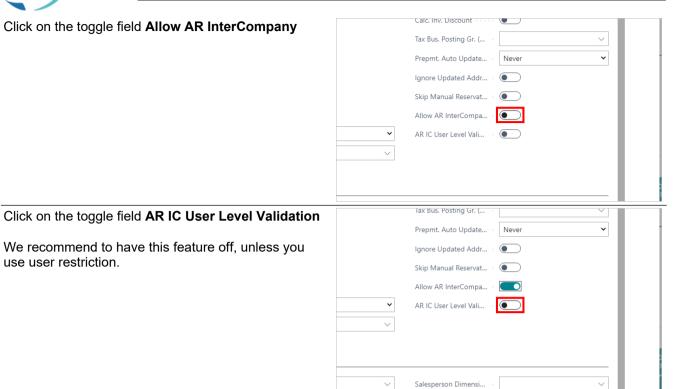

Click on the back button

use user restriction.

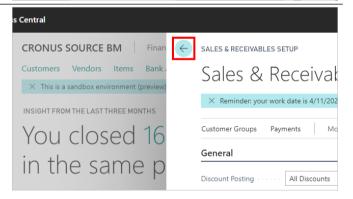

#### **How to Setup Intercompany Test Reports** 2.1.3.

Click on the link Search

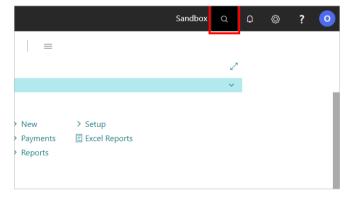

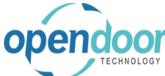

# Open Door Technology Inc. June 16, 2021 ODT Intercompany Help 8/127

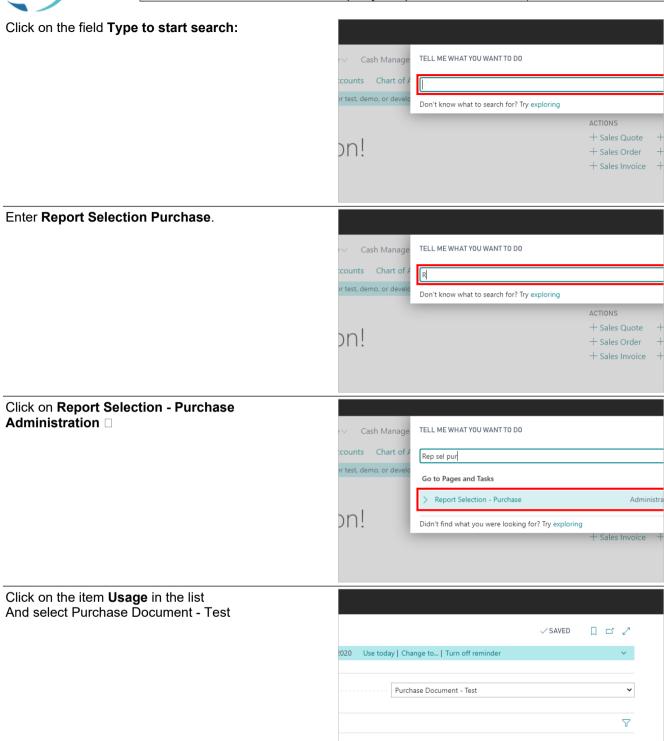

Report Caption

Email Body Layout Description

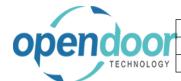

| Open Door Technology Inc. |               |
|---------------------------|---------------|
|                           | June 16, 2021 |
| ODT Intercompany Help     | 9/127         |

Click on the cell Report ID with the value 402

Enter report ID 23001092

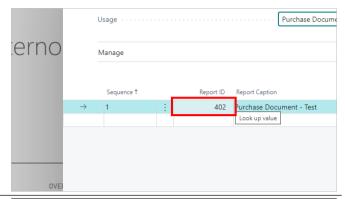

Click on the back button

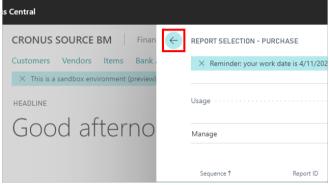

Click on the link Search

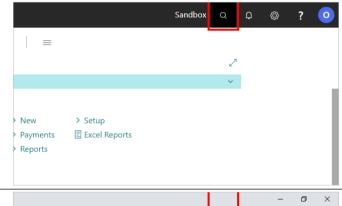

Enter Search.

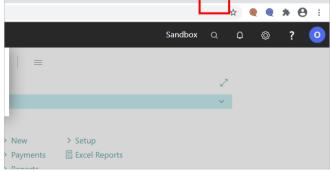

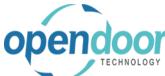

| Open Door Technology Inc. |               |
|---------------------------|---------------|
|                           | June 16, 2021 |
| ODT Intercompany Help     | 10/127        |

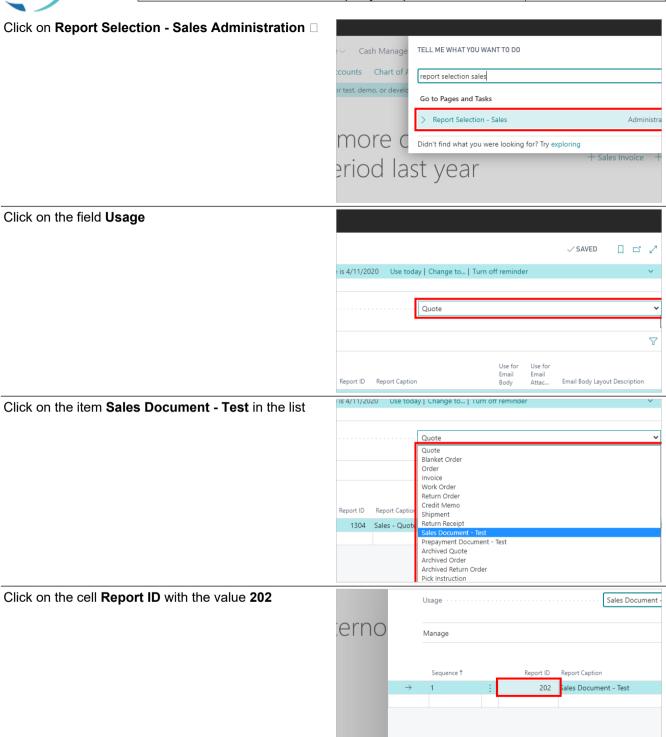

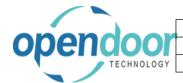

# Open Door Technology Inc. June 16, 2021 ODT Intercompany Help 11/127

Enter Report ID 23001091

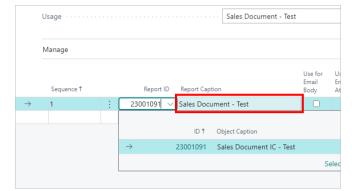

Click on the back button

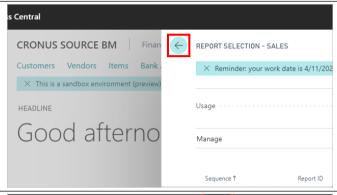

Click on the link Search

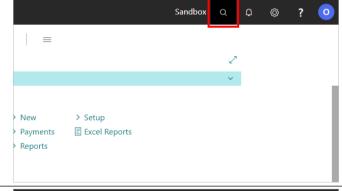

Click on the field Type to start search:

**Enter General Journal Template** 

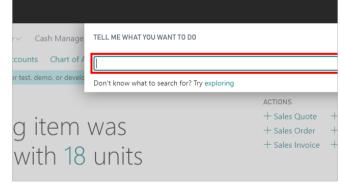

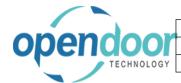

| Open Door Technology Inc. |               |
|---------------------------|---------------|
|                           | June 16, 2021 |
| ODT Intercompany Help     | 12/127        |

### Click on General Journal Templates Administration

Cash Manage

Counts Chart of F

Or test, demo, or develo

Go to Pages and Tasks

General Journal Templates

Didn't find what you were looking for? Try exploring

With 18 Units

Click on the link Setting

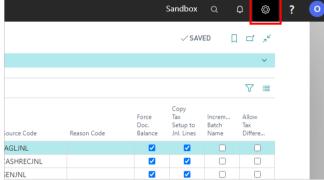

Click on the menu item Personalize

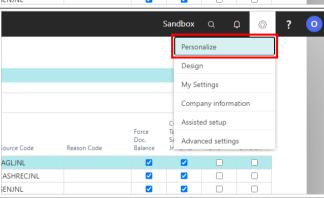

Click on the link Add data fields to the page

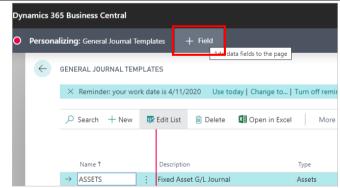

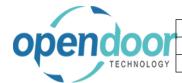

# Open Door Technology Inc. June 16, 2021 ODT Intercompany Help 13/127

Click and hold the left mouse button the Test Report ID

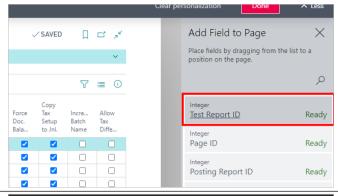

place the Test Report ID in the General Template page

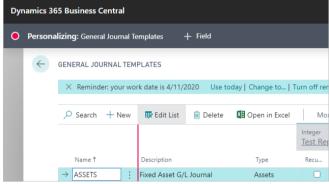

Click on the link Stop personalizing

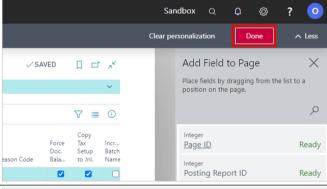

Click on the cell Test Report ID with the value 2

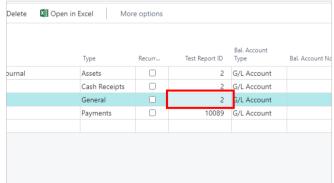

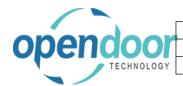

Click on the back button

| Open Door Technology Inc. |               |
|---------------------------|---------------|
|                           | June 16, 2021 |
| ODT Intercompany Help     | 14/127        |

Click on the link in cell ID with the value 23001090

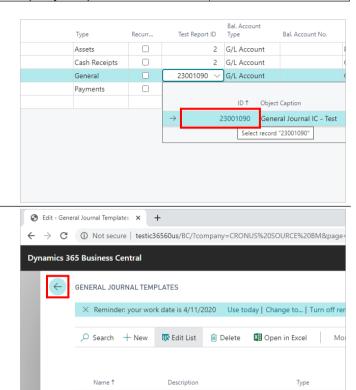

ODT Intercompany is now setup and you are ready to setup the Users and Translations

### 2.2. How to Setup Intercompany Users

#### 2.2.1. Overview

Setting up Users in the User Setup Page allows ODT Intercompany to post automatically in the Target Company. The following steps illustrate how to setup each user in the Source company so that they can post intercompany transactions.

#### 2.2.2. How to Setup Intercompany Users

Click on the link Search

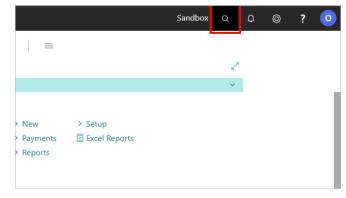

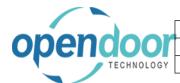

Enter User setup.

| Open Door Technology Inc. |               |
|---------------------------|---------------|
|                           | June 16, 2021 |
| ODT Intercompany Help     | 15/127        |

Click on the field **Type to start search**:

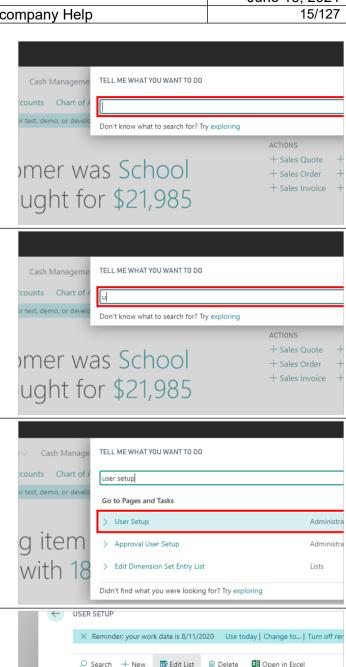

Click on the cell User ID

Click on User Setup Administration □

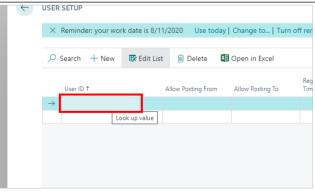

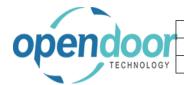

| Open Door Technology Inc. |               |
|---------------------------|---------------|
|                           | June 16, 2021 |
| ODT Intercompany Help     | 16/127        |

Add the User that will have Intercompany Posting access

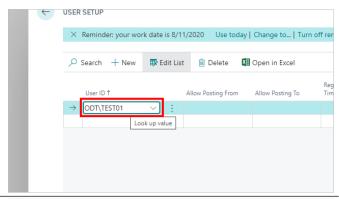

## Click on Auto Post IC Journal field to add Check Mark

This will allow the intercompany transactions to be automatically posted in the Target company

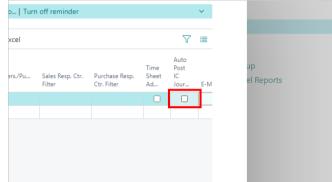

Click on the back button

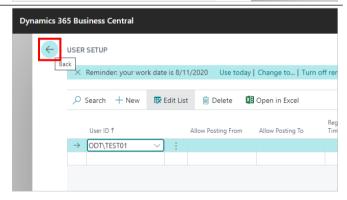

The User Setup for ODT Intercompany is now complete

## 2.3. How to Setup Intercompanies

#### 2.3.1. Overview

To use ODT Intercompany you must first setup the Target company in the Source company. The following instructions will assist with this setup.

The setup will also enable Multi-currency and tax transaction to be transferred to the Target company

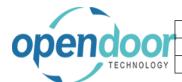

| Open Door Technology Inc. |               |
|---------------------------|---------------|
|                           | June 16, 2021 |
| ODT Intercompany Help     | 17/127        |

### 2.3.2. How to Setup Intercompanies

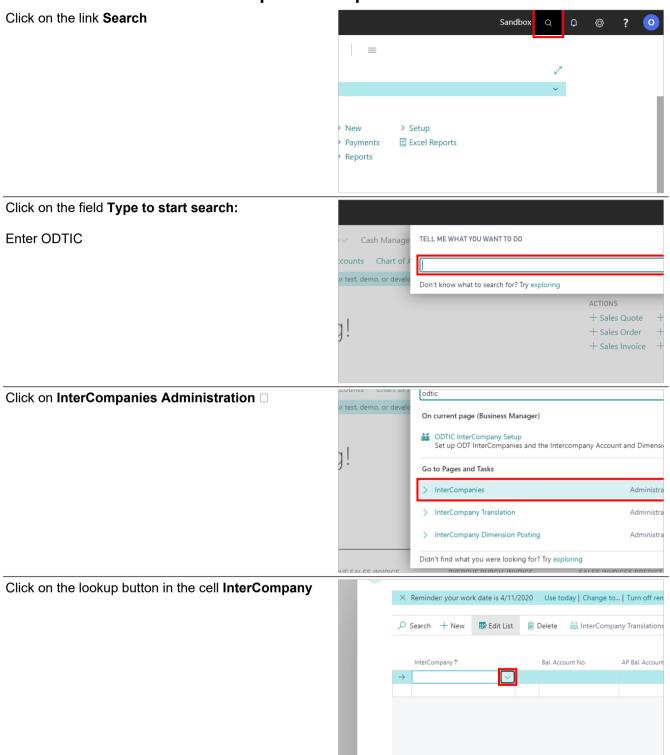

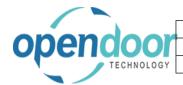

## Open Door Technology Inc.

June 16, 2021 18/127

**ODT Intercompany Help** 

Select your Target company that you will use for Intercompany transactions

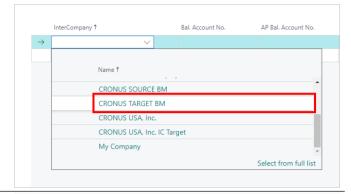

Click on the lookup button in the cell **Balance Account No.** 

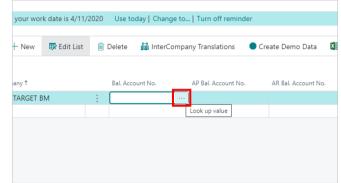

Choose the Balance Account for Intercompany Journals.

A "Balance Account No." is required for each company. The "Balance Account No." is used when creating the journal entries in the target company, upon posting of an Intercompany Transaction. Clicking the lookup button will display the target company's Chart of Accounts, from which to select from

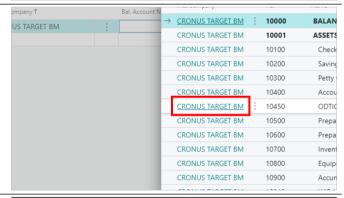

Click on the cell AP Balance Account No.

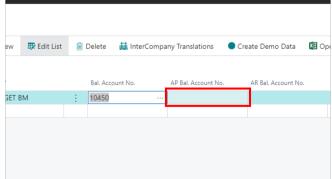

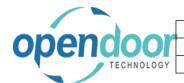

### Open Door Technology Inc.

June 16, 2021

19/127

**ODT Intercompany Help** 

Choose the G/L Account that you wish to use for Intercompany AP Entries. If left blank, the default "Balance Account No." will be used.

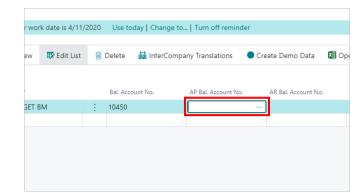

Click on the cell AR Balance Account No.

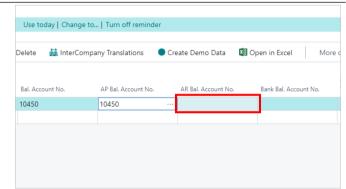

Choose the G/L Account that you wish to use for Intercompany AR Entries. If left blank, the default "Balance Account No." will be used.

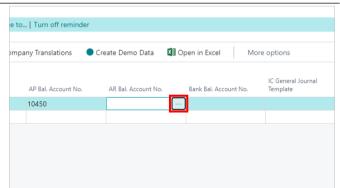

Click on the cell Bank Balance Account No.

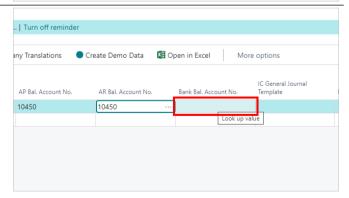

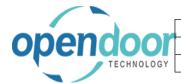

# Open Door Technology Inc. June 16, 2021 ODT Intercompany Help 20/127

Click on the lookup button in the cell **Bank Balance Account No.** 

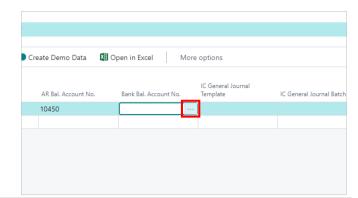

Choose the G/L Account that you wish to use for Intercompany Bank Account Entries. If left blank, the default "Balance Account No." will be used.

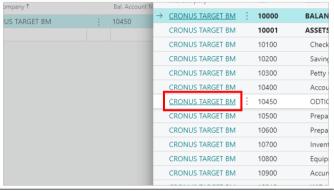

Click on the cell IC General Journal Template

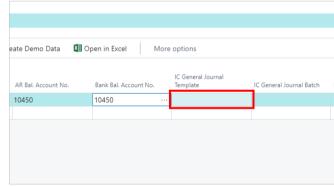

Click on the lookup button in the cell **IC General Journal Template** 

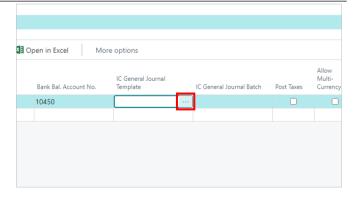

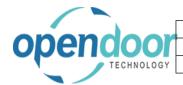

## Open Door Technology Inc. June 16, 2021 ODT Intercompany Help 21/127

Click on the link in cell **Name** with the value **GENERAL** 

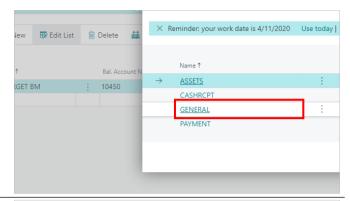

Click on the cell IC General Journal Batch

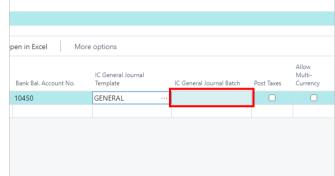

Click on the lookup button in the cell **IC General Journal Batch** 

Select the Journal Batch INTERCOMP. If the INTERCOMP batch is not there then it must be created. If it is there then the next step can be skipped

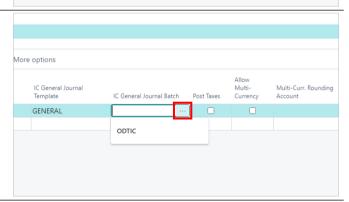

Click on the navigation menu item New

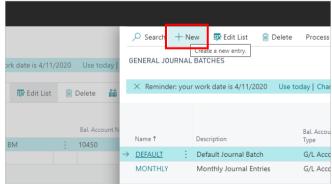

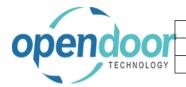

# Open Door Technology Inc. June 16, 2021 ODT Intercompany Help 22/127

Click on the cell Name

Enter INTERCOMP

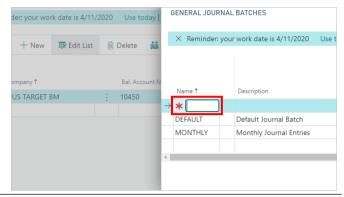

Click on the cell **Description** 

Enter "Intercompany Journal Entries"

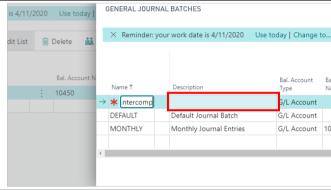

Click on the button OK

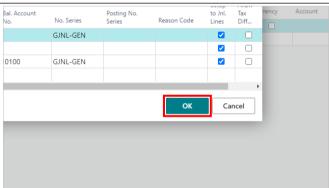

### 2.3.3. How to Setup intercompany Taxes

Click on Post Taxes

If the Post Taxes option is enabled a Non-Tax Tax Group Code must be entered. This tax group identifies a non taxable tax group code in the source company. This facilitates the posting of taxes into the target company.

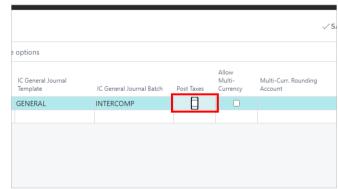

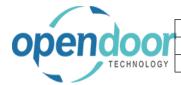

| Open Door Technology Inc. |               |
|---------------------------|---------------|
|                           | June 16, 2021 |
| ODT Intercompany Help     | 23/127        |

Click on the cell Non-Tax Tax Group Code

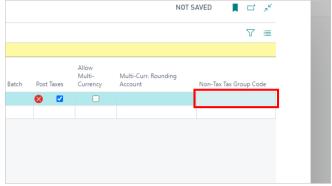

Click on the link in cell **Code** with the value **NONTAXABLE** 

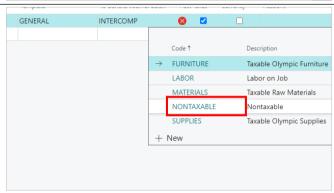

### 2.3.4. How to Setup Intercompany Multi-currency

Click on Allow Multi-Currency

Multi-currency can be enabled for Intercompany transactions. The Exchange Rate in the Source company will be used for these transactions.

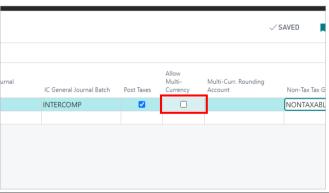

Click on the cell Multi-Curr. Rounding Account

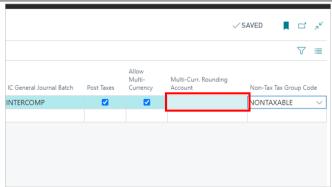

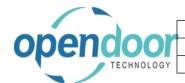

| Open Door Technology Inc. |               |
|---------------------------|---------------|
|                           | June 16, 2021 |
| ODT Intercompany Help     | 24/127        |

Click on the lookup button in the cell **Multi-Curr**. **Rounding Account** 

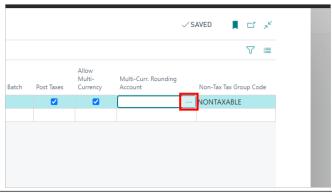

Select the Rounding GL Account in the Target company

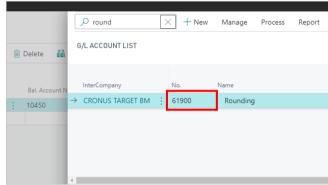

Click on the button OK

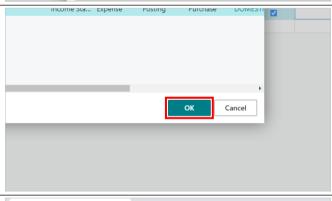

Click on the back button

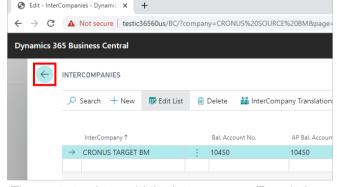

The Target company is now added to the Intercompany. The next step is to add the Intercompany Translations.

### 2.4. How to Setup Intercompany Translations

#### 2.4.1. Overview

Intercompany Translations must be setup for each G/L Account in the Target company, or for a range of G/L accounts. This functionality allows posting to only accounts which have been setup within the translation. This also applies to Dimensions if required for posting to the Target company.

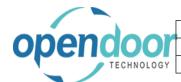

| Open Door Technology Inc. |               |
|---------------------------|---------------|
|                           | June 16, 2021 |
| ODT Intercompany Help     | 25/127        |

In addition, if user level validation is required, the translations can be setup to allow only specific users to enter and post Intercompany transactions.

The following steps will assist in the setup of InterCompany Translations

#### 2.4.2. How to Setup Intercompany Translations

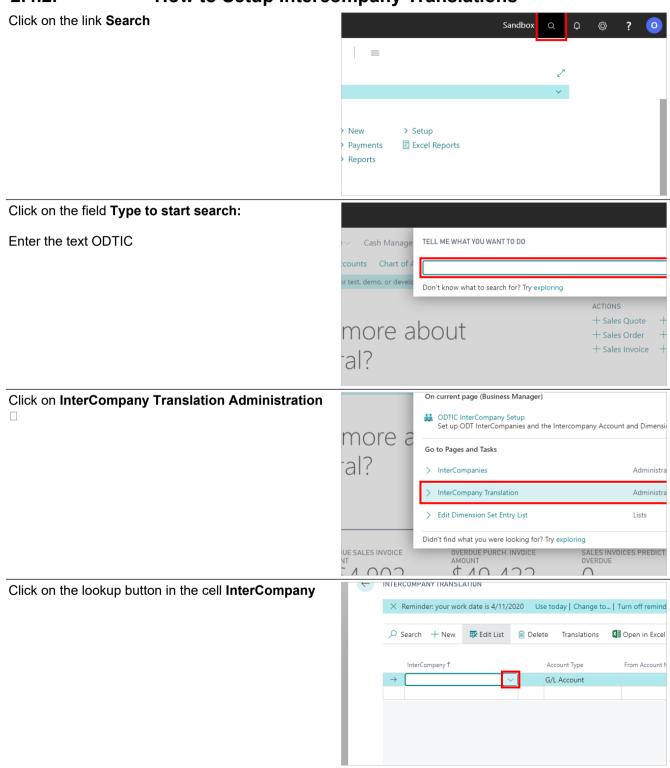

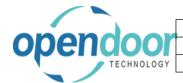

#### **Open Door Technology Inc.**

June 16, 2021 rcompany Help 26/127

**ODT Intercompany Help** 

Select the Company that you want to setup Translations for

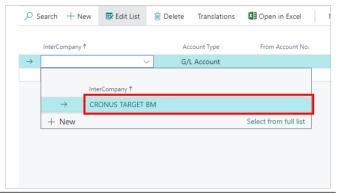

Select the Account Type. You can choose either G/L Account or Bank Account

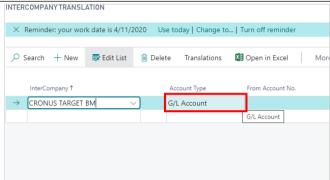

Click on the cell From Account No.

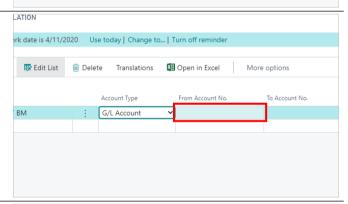

Select the Account that the range of Accounts will start from

You can select a range of accounts, or just one account. If you would like to enable all the accounts in the Target company then select from the first account in the list to the last account in the list

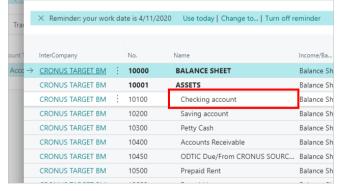

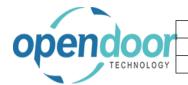

# Open Door Technology Inc. June 16, 2021 ODT Intercompany Help 27/127

Click on the button OK

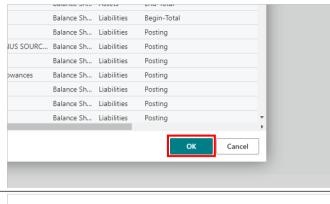

Click on the cell To Account No.

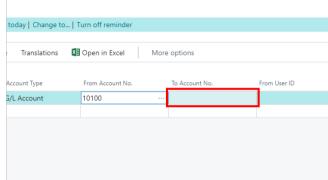

Select the Account that your range will end on

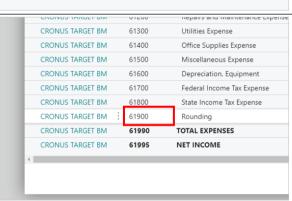

Click on the button **OK** 

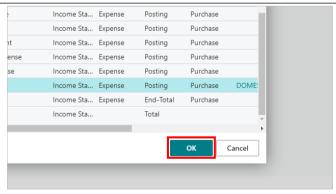

Note: If you do not want to use User Validation then the next two steps can be skipped. If you want to use User Validation then it also has to be enabled in the procedure: How to Enable Intercompany

If you select a range of Users in the next step then Intercompany will only be enabled for those users for the range of accounts that you selected in the previous step. This is useful if you want specific users to post intercompany transactions to a specific group of accounts e.g., revenue or cost of goods accounts

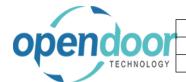

| Open Door Technology Inc. |               |
|---------------------------|---------------|
|                           | June 16, 2021 |
| ODT Intercompany Help     | 28/127        |

Click on the cell From User ID

Add the first User in the range

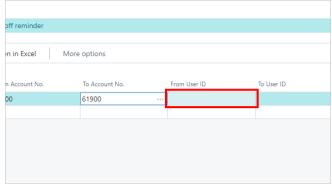

Click on the cell To User ID Add the last user in the range

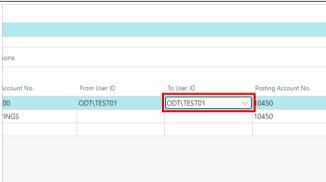

Click on the cell Posting Account No.

A "Posting Account No." is required for each translation. This is the Balance GL account that the transaction will be posted to in the source company in order for the entry to balance.

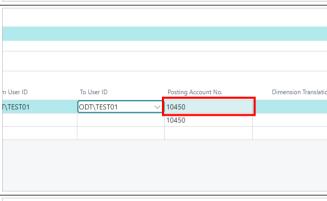

Select the Posting Account No. that you will be using in the Source Company

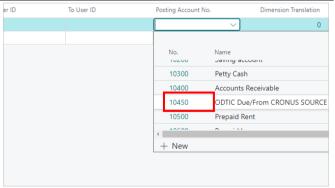

#### 2.4.3. How to Add Dimensions to Intercompany

The next steps will allow dimensions from the Target company to be used for Intercompany transactions.

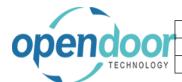

| Open Door Technology Inc. |               |
|---------------------------|---------------|
|                           | June 16, 2021 |
| ODT Intercompany Help     | 29/127        |

Click on the link in cell **Dimension Translation** with the value  ${\bf 0}$ 

Click on the cell **Dimension Code** 

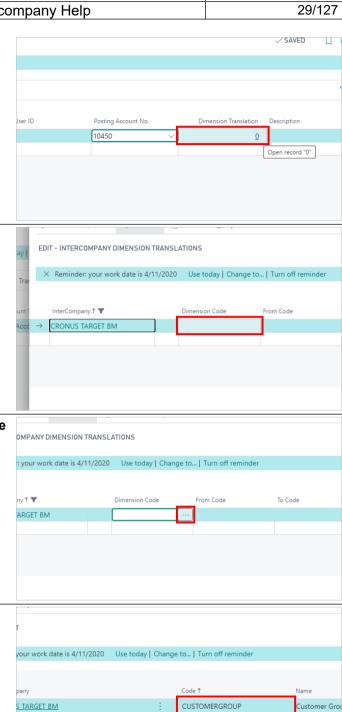

Click on the lookup button in the cell **Dimension Code** 

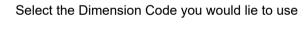

S TARGET BM

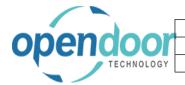

# Open Door Technology Inc. June 16, 2021 ODT Intercompany Help 30/127

Click on the button OK

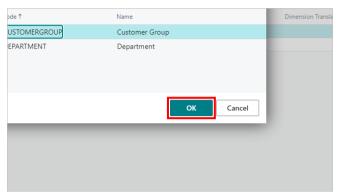

Click on the cell From Code

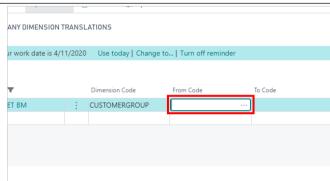

Select the Dimension Value that your range will start from

If you would like to use all the dimension values then select the first one in the list and the last one in the list in the next step.

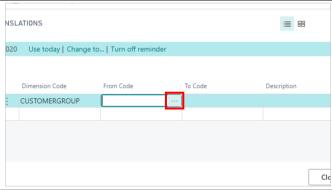

Click on the button **OK** 

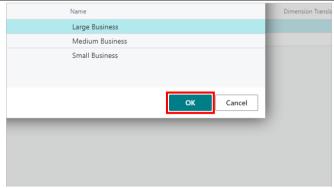

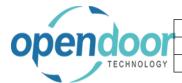

#### Open Door Technology Inc. June 16, 2021 **ODT Intercompany Help**

Click on the cell To Code

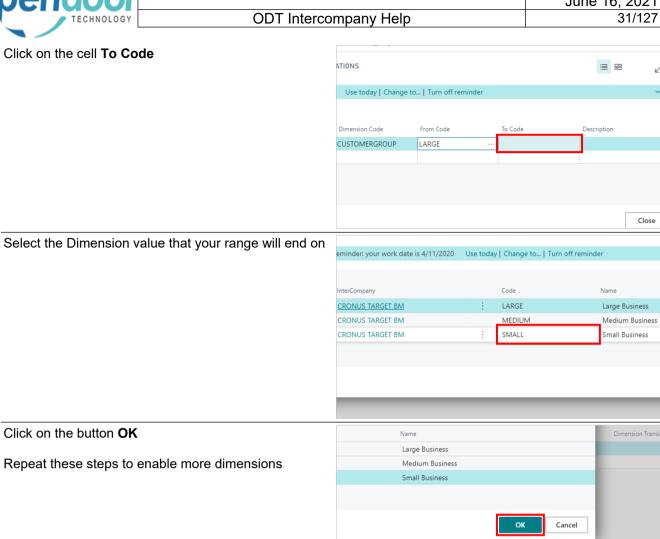

Click on the button **OK** 

Repeat these steps to enable more dimensions

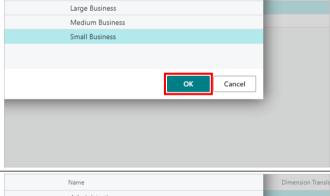

Click on the button **OK** 

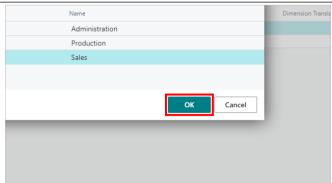

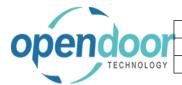

| Open Door Technology Inc. |               |
|---------------------------|---------------|
|                           | June 16, 2021 |
| ODT Intercompany Help     | 32/127        |

#### 2.4.4. How to Add Bank Accounts to Intercompany

To add Bank Accounts to the Translations, use the following steps on a new line Click on the cell **InterCompany** 

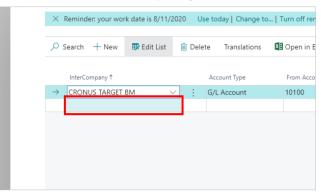

Select your Target company

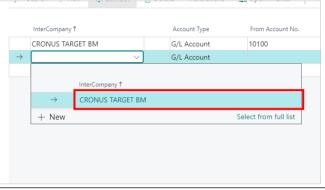

Click on the cell **Account Type** with the value **G/L Account Bank Account** 

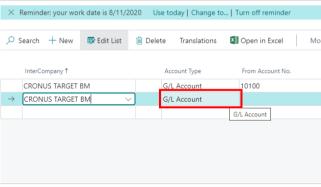

Click on the item Bank Account in the list

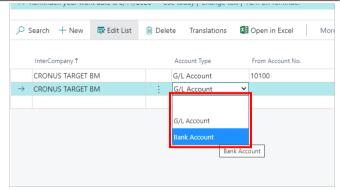

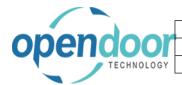

# Open Door Technology Inc. June 16, 2021 ODT Intercompany Help 33/127

Click on the cell From Account No.

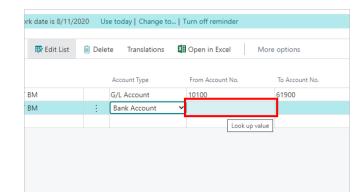

Click on the lookup button in the cell  ${\bf From\ Account\ No.}$ 

Select the first Bank Account in your range

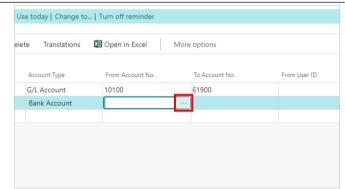

Click on the button OK

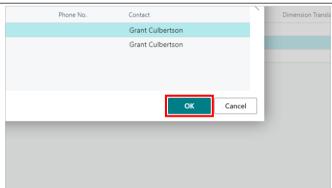

Click on the cell To Account No.

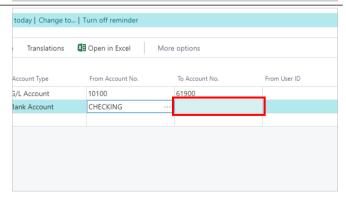

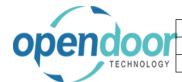

| Open Door Technology Inc. |               |
|---------------------------|---------------|
|                           | June 16, 2021 |
| ODT Intercompany Help     | 34/127        |

Click on the lookup button in the cell To Account No.

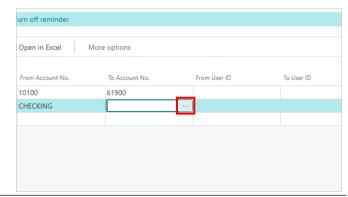

Select the last Bank Account in your range

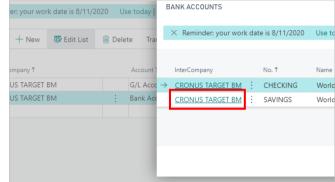

Click on the cell Posting Account No.

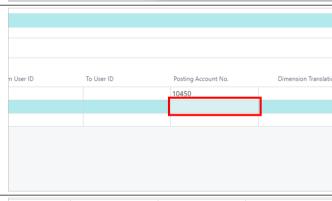

Select the Posting Account No.

A "Posting Account No." is required for each bank translation. This is the Balance GL account that the transaction will be posted to in the source company in order for the entry to balance.

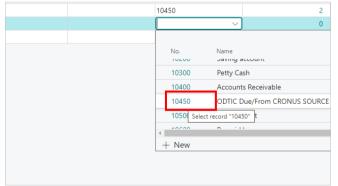

If you will be using Dimensions when you post Intercompany bank transactions, then add the translations here as you did with the G/L accounts.

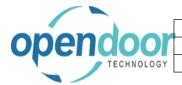

| Open Door Technology Inc. |               |
|---------------------------|---------------|
|                           | June 16, 2021 |
| ODT Intercompany Help     | 35/127        |

Click on the back button

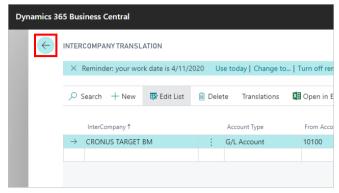

The Intercompany translations are now complete and ready to use

### 2.5. How to Setup User Level Validation

#### 2.5.1. Overview

User Level Validation can be setup within each company. This only affects the Source Company posting of Intercompany transactions. If User Level Validation is checked, the Intercompany Translation (From & To User ID) will be validated by user before a transaction can be entered or posted. This functionality can be setup separately for each of the GL, AP and AR functional areas in the source company.

#### 2.5.2. How to Setup User Level Validation

Click on the link Search

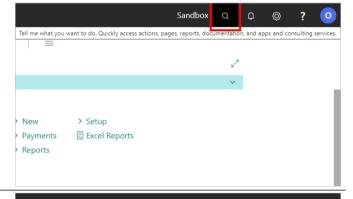

Click on the field Type to start search:

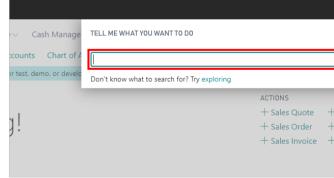

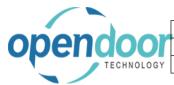

#### Open Door Technology Inc. June 16, 2021 36/127 **ODT Intercompany Help**

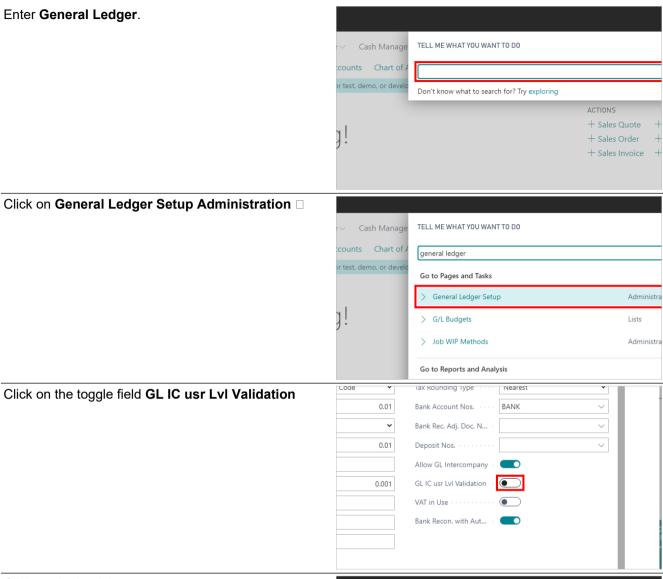

Click on the back button

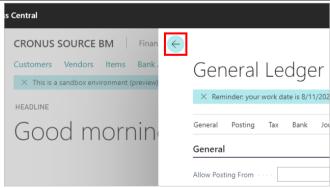

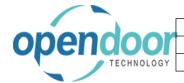

### Open Door Technology Inc.

June 16, 2021 37/127

**ODT Intercompany Help** 

Click on the link Search

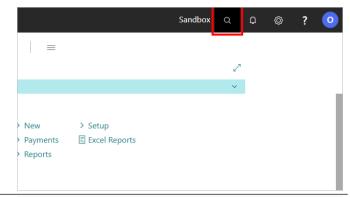

Click on the field Type to start search:

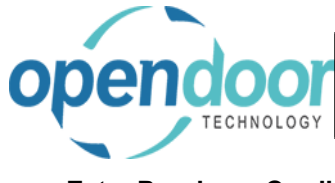

Enter Sales Setup.

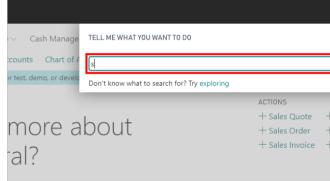

Click on Sales & Receivables Setup Administration

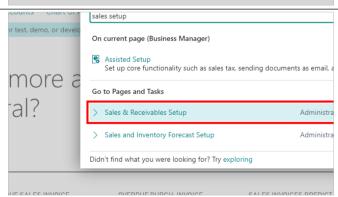

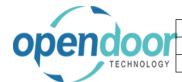

# Open Door Technology Inc. June 16, 2021 ODT Intercompany Help 38/127

Click on the toggle field AR IC User Level Validation

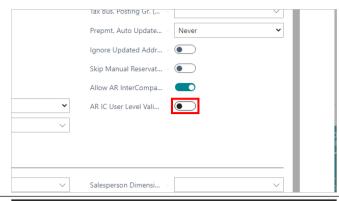

Click on the back button

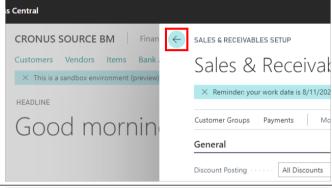

Click on the link Search

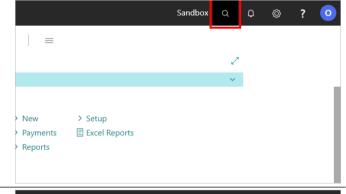

Click on the field Type to start search:

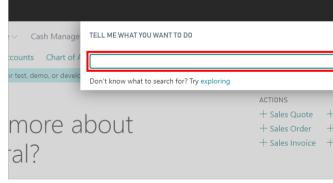

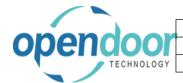

Administration

**Validation** 

### Open Door Technology Inc. June 16, 2021 ODT Intercompany Help 39/127

Enter Purchase Setup.

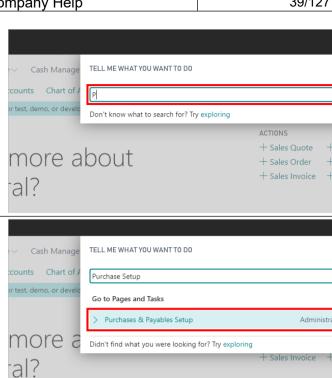

Click on the toggle field Allow AP IC User Level

Click on Purchases & Payables Setup

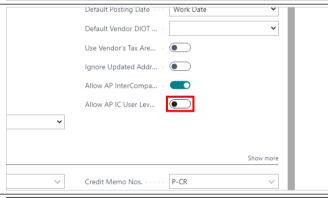

Click on the back button

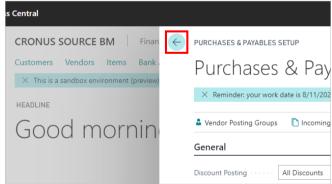

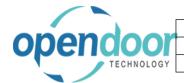

### Open Door Technology Inc. June 16, 2021 ODT Intercompany Help 40/127

Click on the link Search

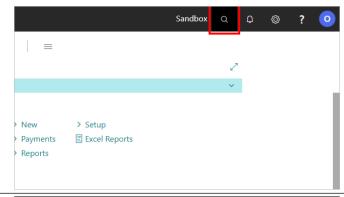

Click on the field Type to start search:

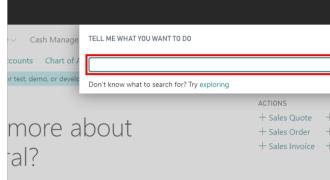

Enter **ODTIC**.

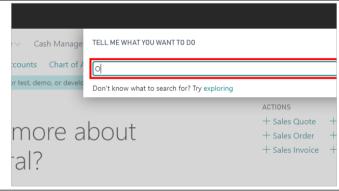

Click on InterCompany Translation Administration

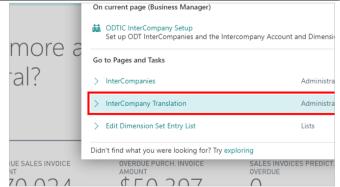

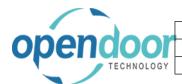

| Open Door Technology Inc. |               |
|---------------------------|---------------|
|                           | June 16, 2021 |
| ODT Intercompany Help     | 41/127        |

Click on the cell From User ID

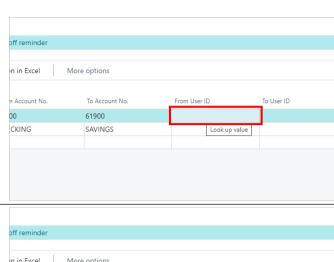

Select the first User in the range of Users

You can setup a range of users that will have access to post Intercompany entries, or you can setup individuals

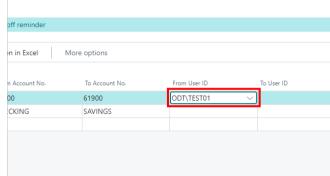

Click on the cell To User ID

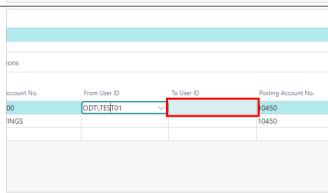

Select the last User in the range of Users

In this example only Test 01 will have Intercompany enabled

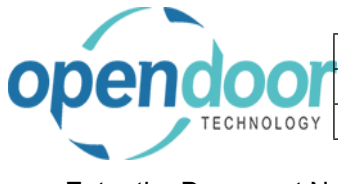

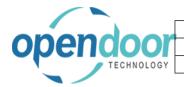

| Open Door Technology Inc. |               |
|---------------------------|---------------|
|                           | June 16, 2021 |
| ODT Intercompany Help     | 42/127        |

Repeat these steps for the other lines

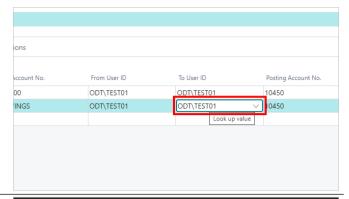

Click on the back button

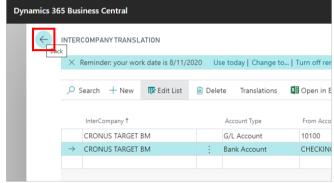

User Validation Setup is now complete

### 3. Using ODT Intercompany

### 3.1. Intercompany Journals and Recurring Journals

The following are examples of how to create Intercompany General Journals and Recurring General Journals

### 3.1.1. How to Create Intercompany General Journals

Click on the link Search

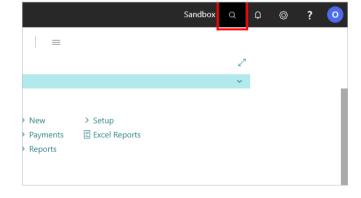

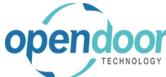

## Open Door Technology Inc. June 16, 2021 ODT Intercompany Help 43/127

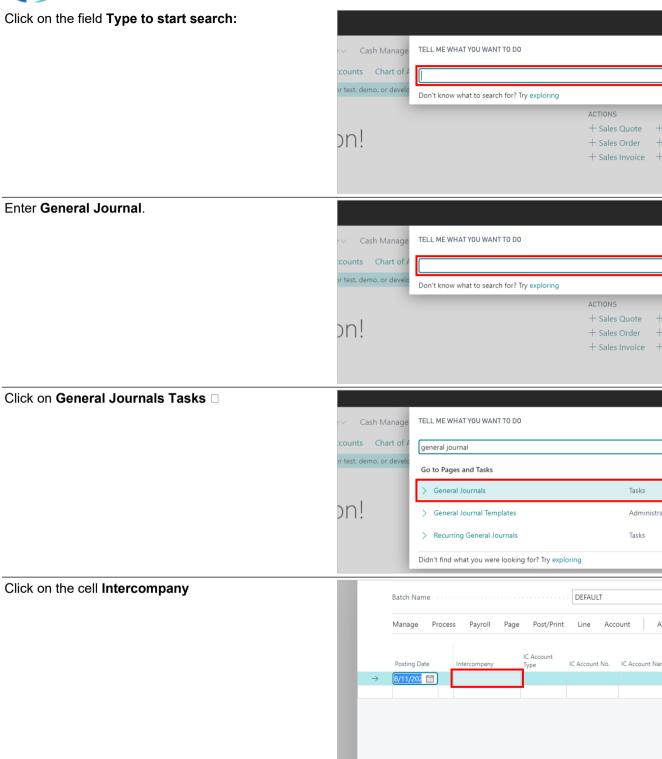

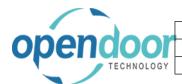

# Open Door Technology Inc. June 16, 2021 ODT Intercompany Help 44/127

Select the Target company

Click on the cell IC Account Type

Select G/L Account

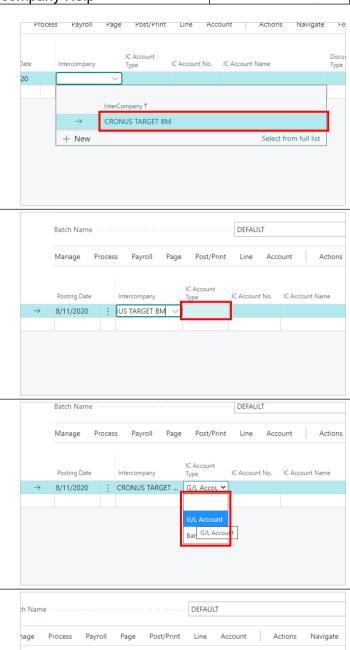

CRONUS TARGET ... G/L Accou

Click on the cell  $\ensuremath{\text{IC}}$  Account No.

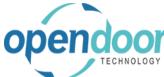

# Open Door Technology Inc. June 16, 2021 ODT Intercompany Help 45/127

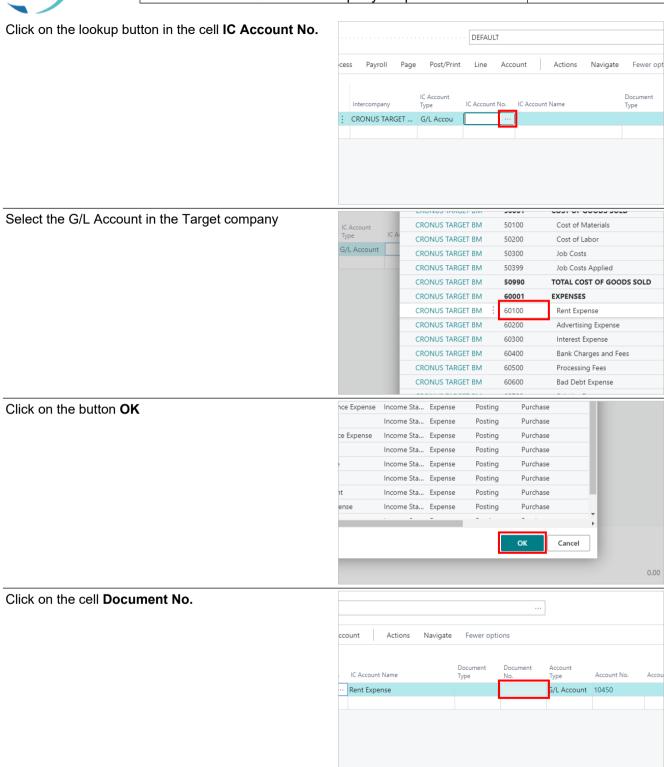

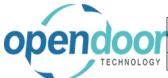

# Open Door Technology Inc. June 16, 2021 ODT Intercompany Help 46/127

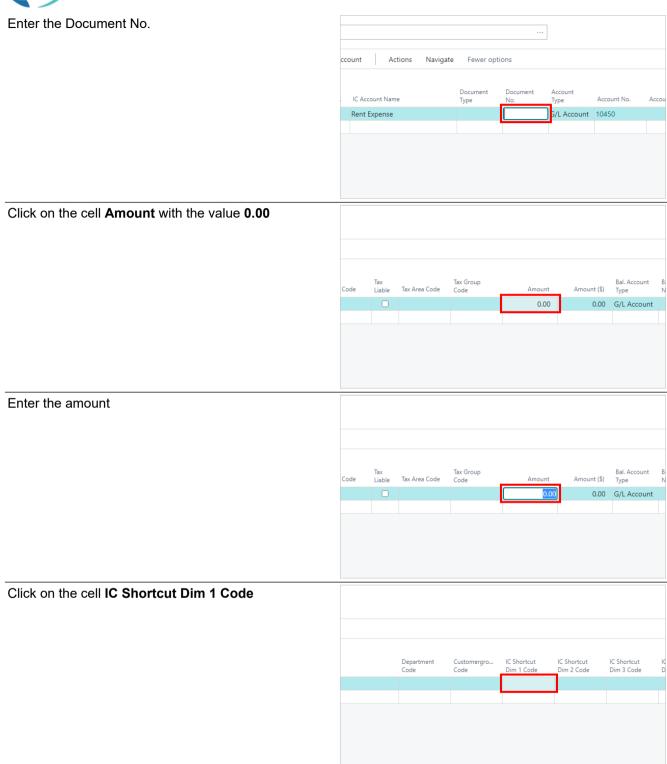

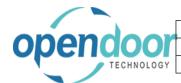

# Open Door Technology Inc. June 16, 2021 ODT Intercompany Help 47/127

Click on the lookup button in the cell **IC Shortcut Dim 1 Code** 

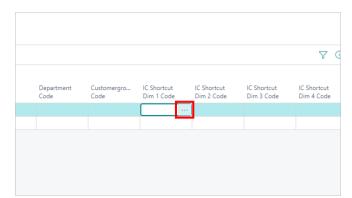

Select the dimension value in the Target company

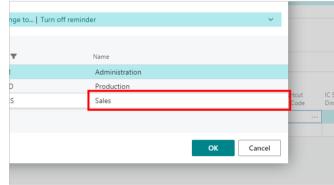

Click on the button **OK** 

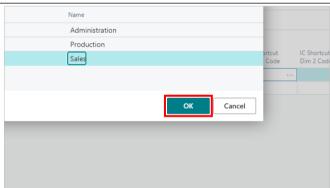

Click on the cell IC Shortcut Dim 2 Code

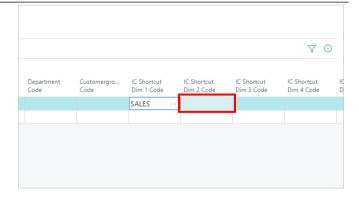

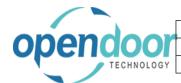

| Open Door Technology Inc. |               |
|---------------------------|---------------|
|                           | June 16, 2021 |
| ODT Intercompany Help     | 48/127        |

Click on the lookup button in the cell **IC Shortcut Dim 2 Code** 

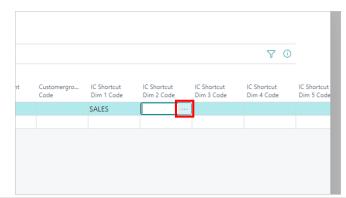

Select the dimension value in the Target company

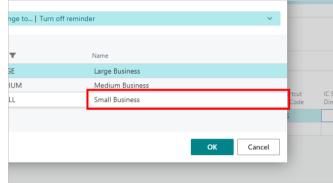

Click on the button **OK** 

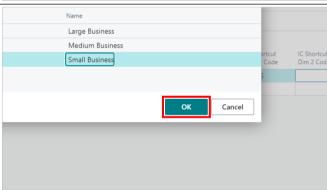

Click on the cell Posting Date on the next line

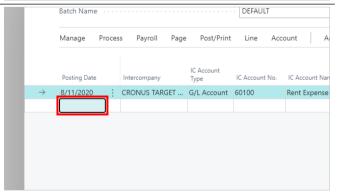

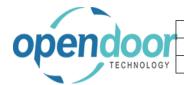

### Open Door Technology Inc. June 16, 2021 ODT Intercompany Help 49/127

Select the posting date

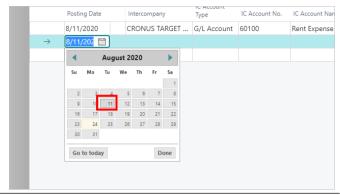

#### Click on the cell Account No.

In this example, this line will not be an Intercompany transaction. Therefore we will ignore the I/C fields

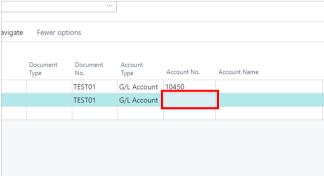

Select the G/L Account in the Source company

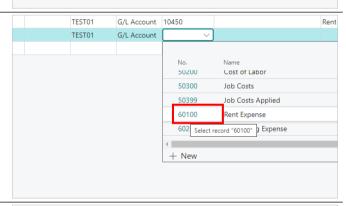

Click on the cell Amount with the value 0.00

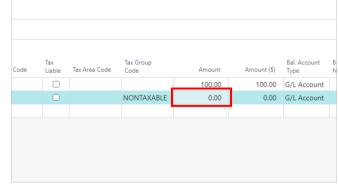

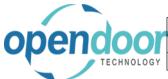

| Open Door Technology Inc. |               |
|---------------------------|---------------|
|                           | June 16, 2021 |
| ODT Intercompany Help     | 50/127        |

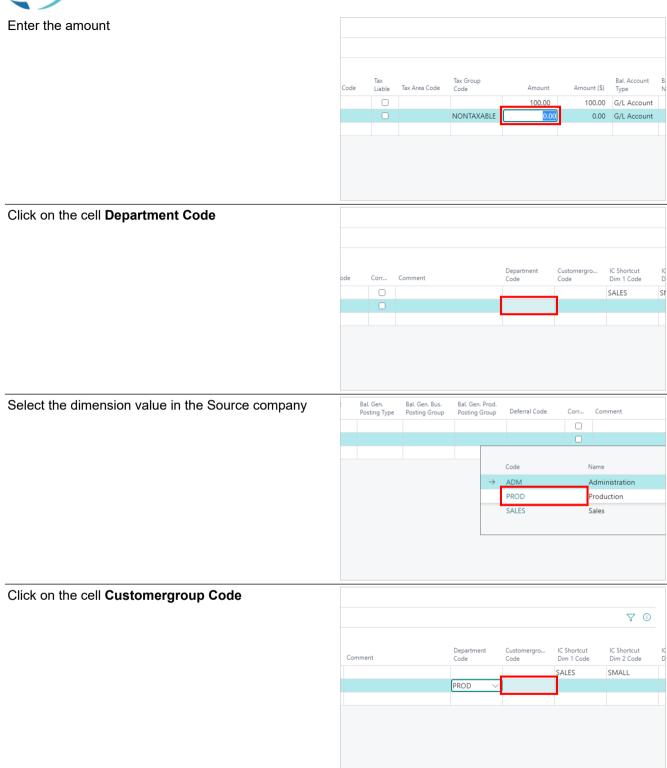

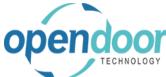

### Open Door Technology Inc. June 16, 2021 ODT Intercompany Help 51/127

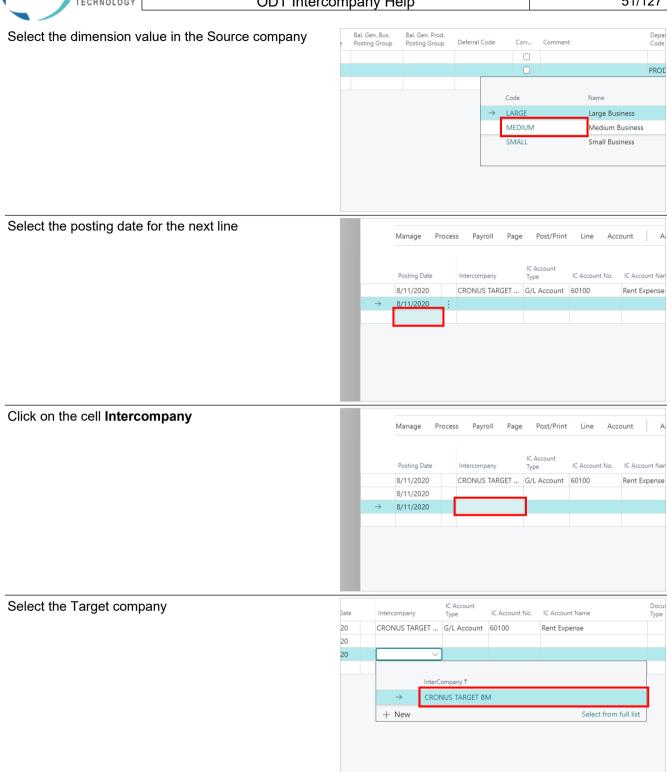

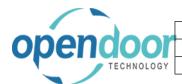

## Open Door Technology Inc. June 16, 2021 ODT Intercompany Help 52/127

Click on the cell **IC Account Type** with the value **G/L Account Bank Account** 

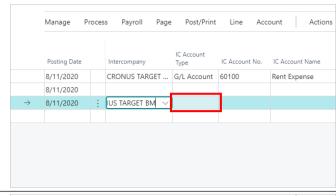

Click on the item Bank Account in the list

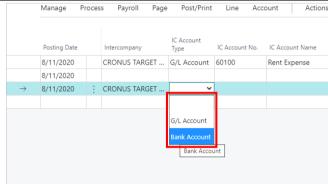

Click on the cell IC Account No.

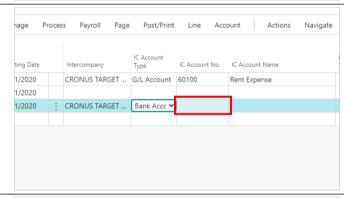

Click on the lookup button in the cell  $\ensuremath{\text{IC}}$  Account No.

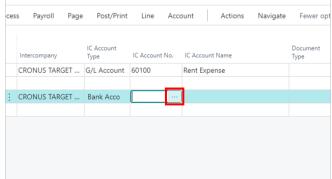

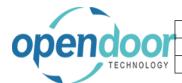

### Open Door Technology Inc. June 16, 2021 ODT Intercompany Help 53/127

Select the bank account in the Target company

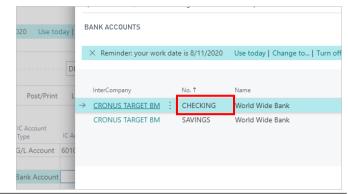

Click on the button **OK** 

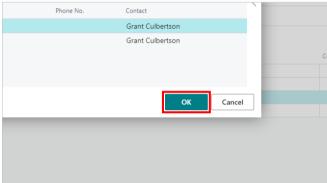

Click on the cell Amount with the value 0.00

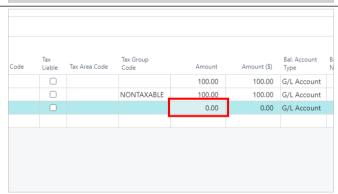

Enter the amount

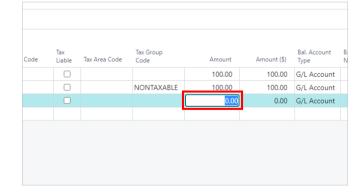

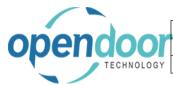

## Open Door Technology Inc. June 16, 2021 ODT Intercompany Help 54/127

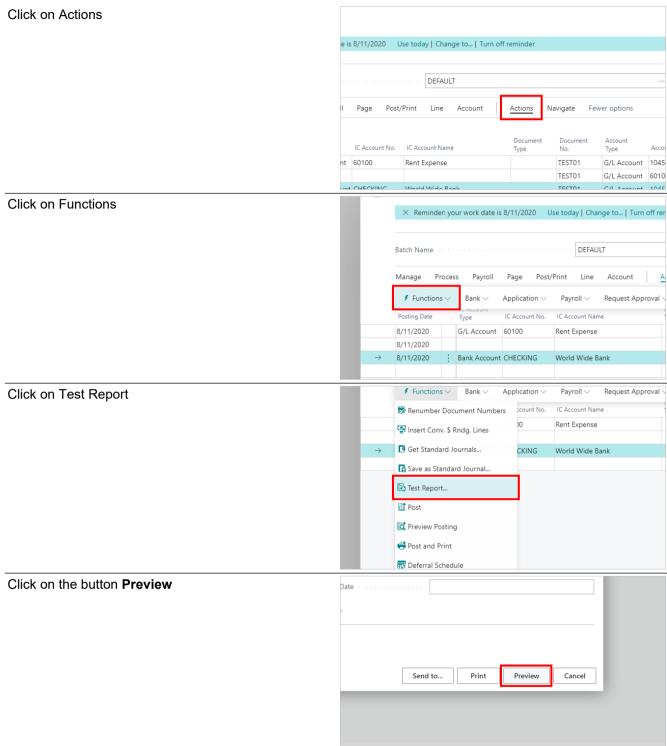

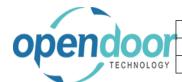

| Open Door Technology Inc. |               |
|---------------------------|---------------|
|                           | June 16, 2021 |
| ODT Intercompany Help     | 55/127        |

This is an I/C Test Report. If your report does not have the Intercompany values then go to the How to Enable Intercompany video and review the setup for General Journal Test Report

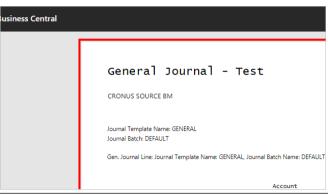

Close the test report

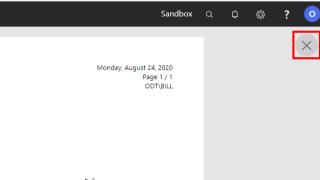

Click on the navigation menu item popup Post/Print

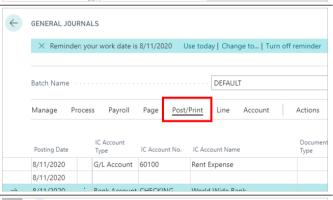

Click on the navigation menu item Post

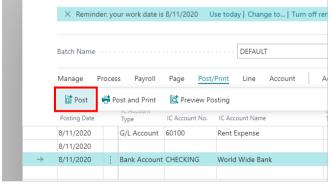

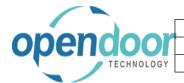

### Open Door Technology Inc.June 16, 2021ODT Intercompany Help56/127

Click on the button Yes

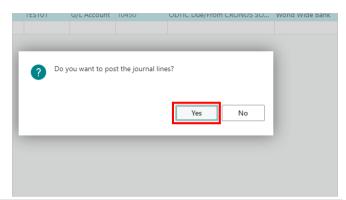

The message will appear to indicate that the Journal has been posted successfully in the Target company. If this message does not appear then review the setup videos

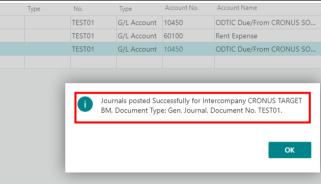

Click on the button OK

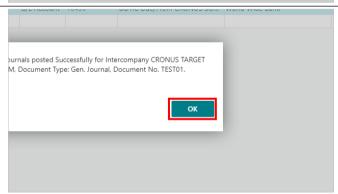

A second message will appear to indicate that the journal lines were posted successfully

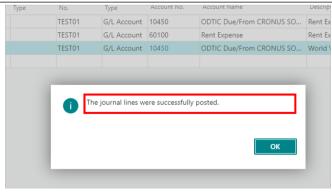

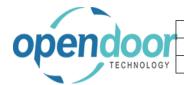

| Open Door Technology Inc. |               |
|---------------------------|---------------|
|                           | June 16, 2021 |
| ODT Intercompany Help     | 57/127        |

Click on the button OK

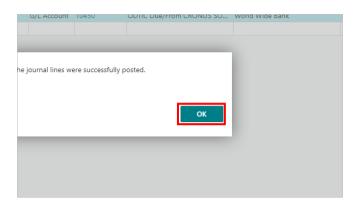

#### 3.1.2. **How to Create Intercompany Recurring General Journals**

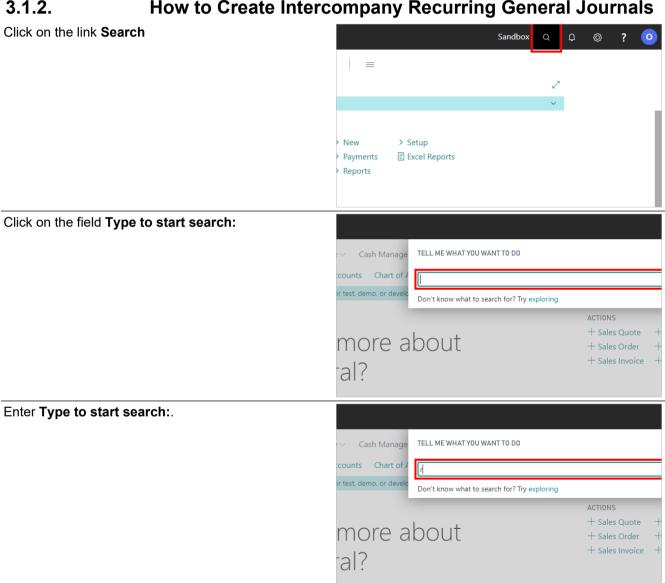

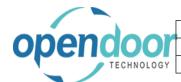

# Open Door Technology Inc. June 16, 2021 ODT Intercompany Help 58/127

#### Click on **Recurring General Journals Tasks** □

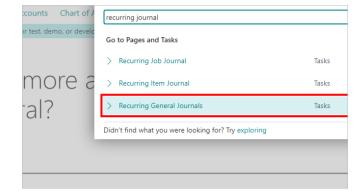

#### Click on the cell Intercompany

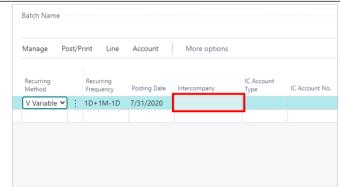

#### Enter the Target company

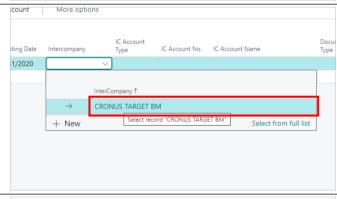

### Click on the cell **IC Account Type** with the value **G/L Account Bank Account**

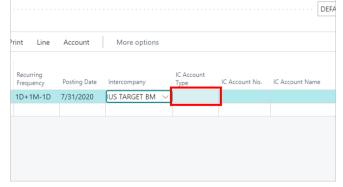

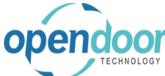

# Open Door Technology Inc. June 16, 2021 ODT Intercompany Help 59/127

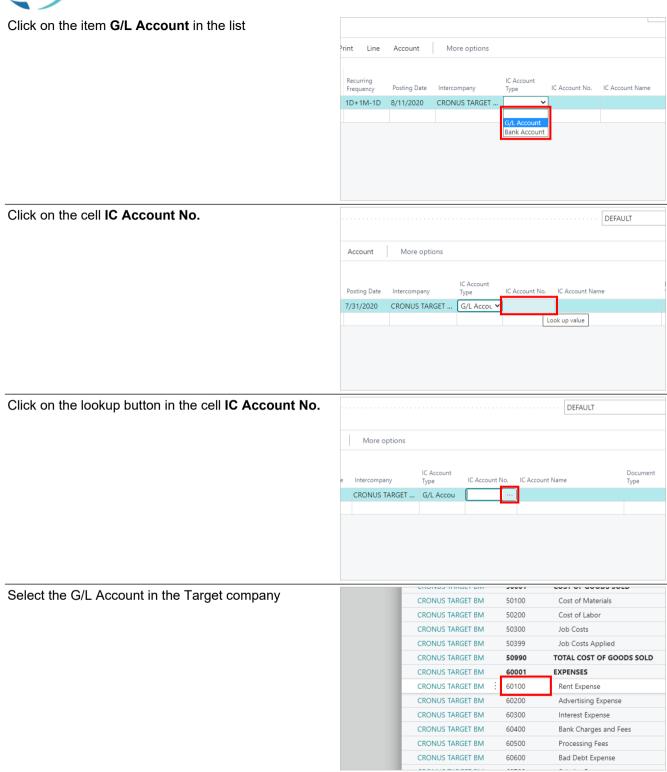

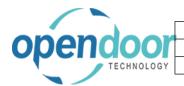

# Open Door Technology Inc. June 16, 2021 ODT Intercompany Help 60/127

Click on the button OK

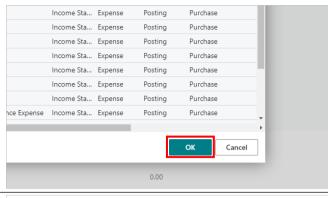

Click on the cell Document No.

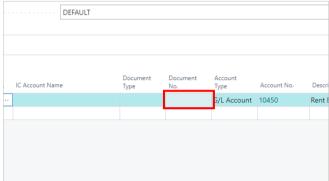

Enter a Document No.

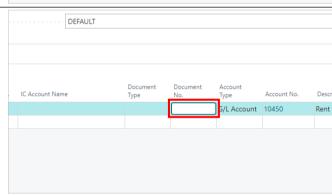

Click on the cell Amount with the value 0.00

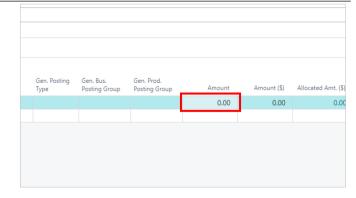

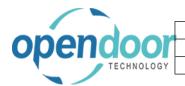

## Open Door Technology Inc. June 16, 2021 ODT Intercompany Help 61/127

Enter an Amount

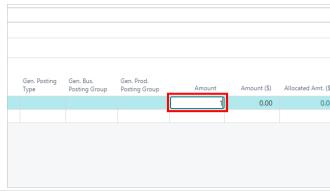

Click on the cell IC Shortcut Dim 1 Code

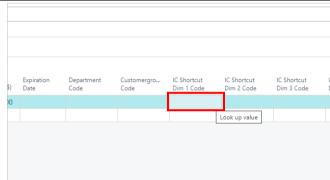

Select a Dimension value in the Target company

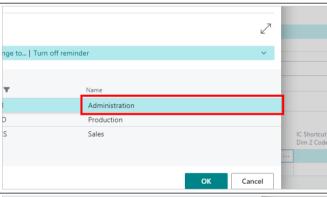

Click on the button **OK** 

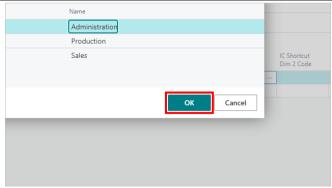

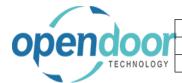

# Open Door Technology Inc. June 16, 2021 ODT Intercompany Help 62/127

Click on the cell IC Shortcut Dim 2 Code

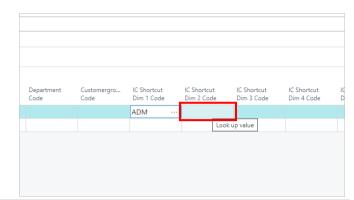

Click on the lookup button in the cell **IC Shortcut Dim 2 Code** 

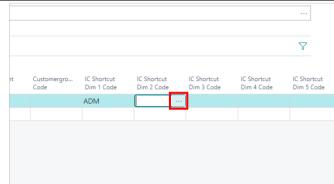

Select a Dimension value in the Target company

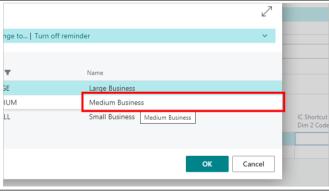

Click on the button **OK** 

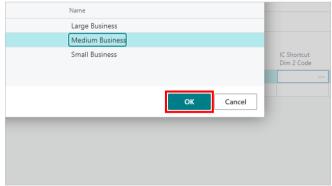

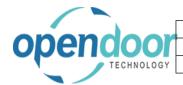

### Open Door Technology Inc. June 16, 2021 ODT Intercompany Help 63/127

Click on the cell Intercompany on the next line

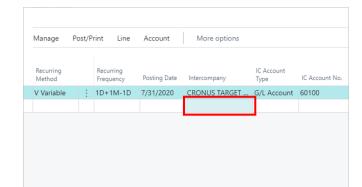

Select the Target company

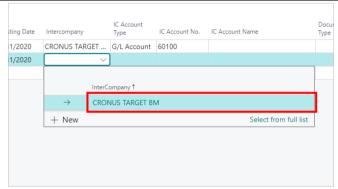

Click on the cell **IC Account Type** with the value **G/L Account Bank Account** 

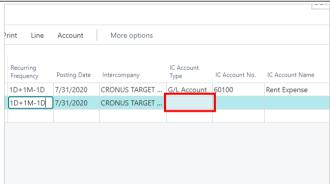

Click on the item Bank Account in the list

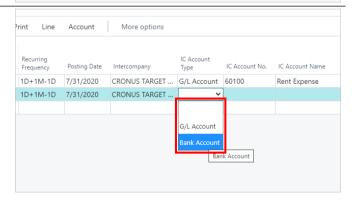

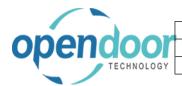

## Open Door Technology Inc. June 16, 2021 ODT Intercompany Help 64/127

Click on the cell IC Account No.

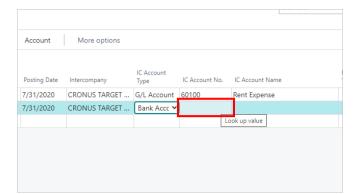

Click on the lookup button in the cell IC Account No.

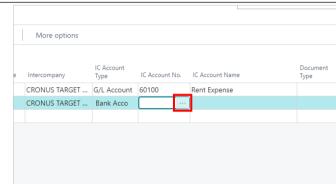

Select the Target company Bank Account

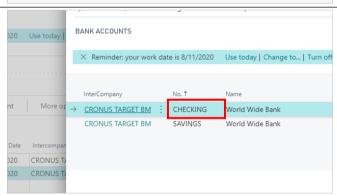

Click on the button **OK** 

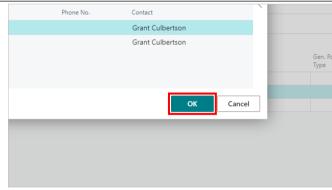

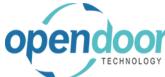

### Open Door Technology Inc. June 16, 2021 ODT Intercompany Help 65/127

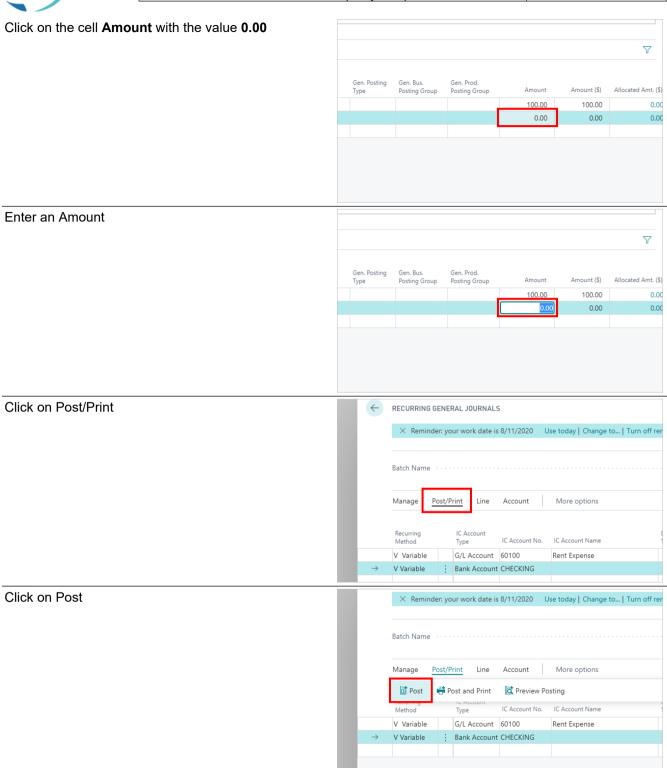

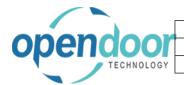

### Open Door Technology Inc. June 16, 2021 ODT Intercompany Help 66/127

Click on the button Yes

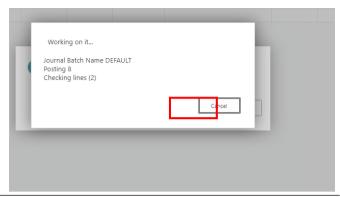

The message will appear to indicate that the Journal has been posted successfully in the Target company. If this message does not appear then review the setup videos

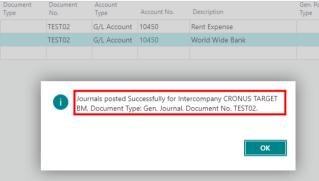

Click on the button OK

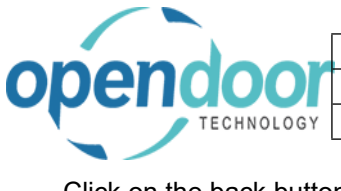

A second message will appear to indicate that the journal lines were posted successfully

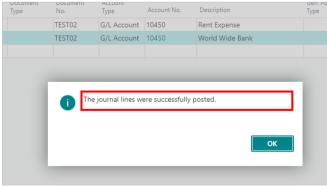

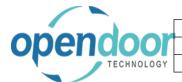

| Open Door Technology Inc. |               |
|---------------------------|---------------|
|                           | June 16, 2021 |
| ODT Intercompany Help     | 67/127        |

Click on the button OK

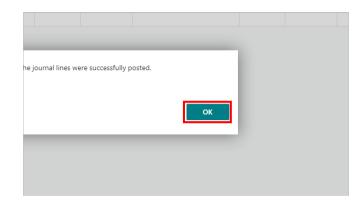

### 3.2. Intercompany Sales Documents

#### 3.2.1. Overview

Intercompany transactions can be posted from Sales Orders and Invoices. However, only G/L Account Types lines can have Intercompany transactions.

If Post Taxes from the Intercompany Setup is turned on, all taxes will be posted to the target company as well as the target companies Tax Entry table. Otherwise the total amount including tax is posted through to the target company.

If Allow Multi-Currency from the Intercompany Setup is turned on, the transaction will post as a multicurrency transaction in the Target Company. If a multi-currency rounding account is entered in the Intercompany Setup, the exchange rate in the target company will be applied to the Intercompany transaction and the difference will be posted to the Multicurrency rounding account. Otherwise the exchange rates must be the same to enforce Intercompany balancing of transactions

### 3.2.2. How to Create an Intercompany Sales Orders

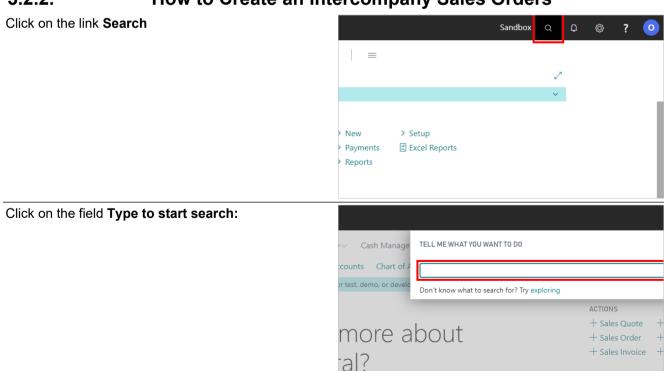

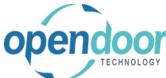

| Open Door Technology Inc. |               |
|---------------------------|---------------|
|                           | June 16, 2021 |
| ODT Intercompany Help     | 68/127        |

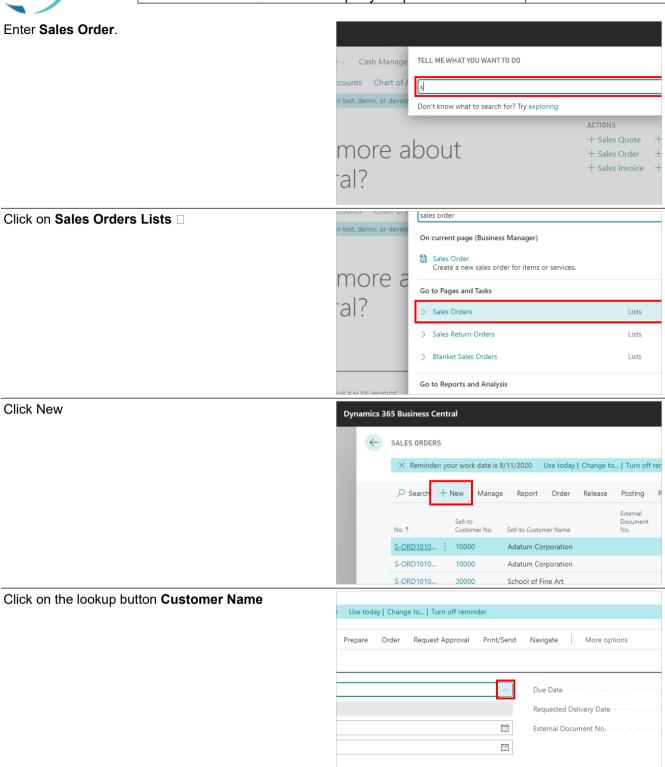

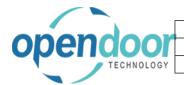

## Open Door Technology Inc. June 16, 2021 ODT Intercompany Help 69/127

Select the Customer

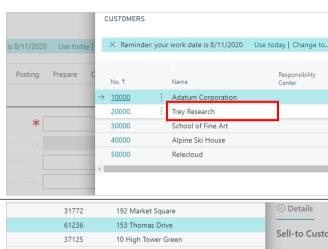

Click on the button **OK** 

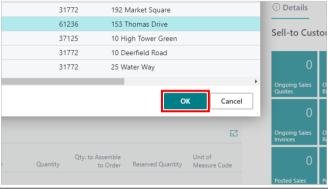

Click on the cell Type with the value Item

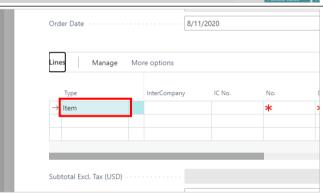

Click on the lookup button in the cell Type

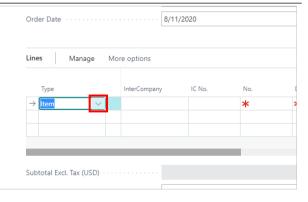

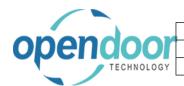

### Open Door Technology Inc.

#### **ODT Intercompany Help**

June 16, 2021 70/127

Change the Type to G/L Account

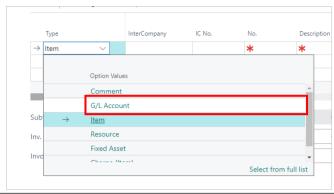

Click on the cell InterCompany

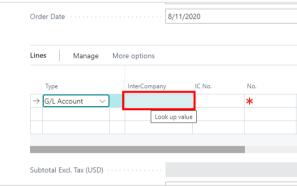

Select the Target company

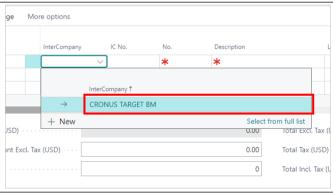

Click on the cell IC No.

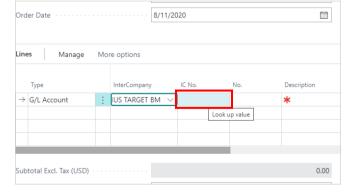

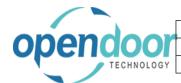

## Open Door Technology Inc. June 16, 2021 ODT Intercompany Help 71/127

Click on the lookup button in the cell IC No.

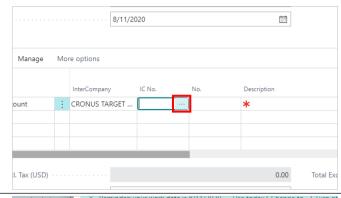

Select the G/L Account in the Target company

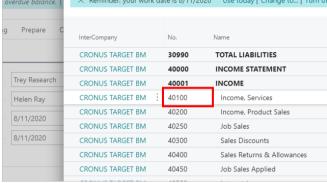

Click on the button OK

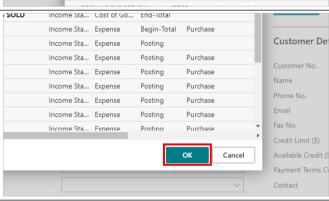

Click on the cell Quantity

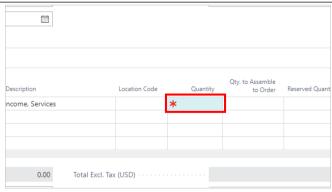

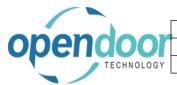

### Open Door Technology Inc.June 16, 2021ODT Intercompany Help72/127

Enter the Quantity ncome, Services 0.00 Total Excl. Tax (USD) Click on the cell Unit Price Excl. Tax iii CHICAGO, IL 0.00 Total Excl. Tax (USD) Enter the Amount 0.00 Total Excl. Tax (USD) Click on the cell Tax Group Code Tax Area Code 100 CHICAGO, IL Total Excl. Tax (USD)

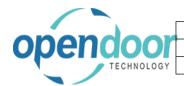

### Open Door Technology Inc. June 16, 2021 ODT Intercompany Help 73/127

Select the Tax Group

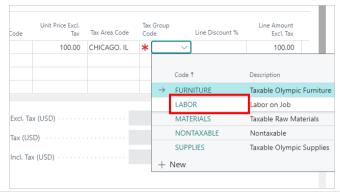

Click on the cell IC Shortcut Dim 1 Code

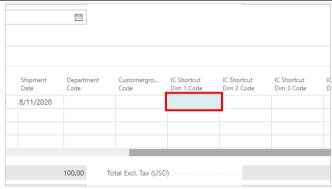

Click on the lookup button in the cell **IC Shortcut Dim 1 Code** 

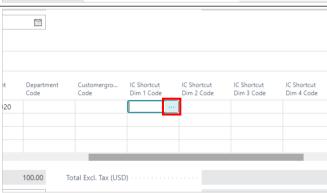

Select the Dimension Value

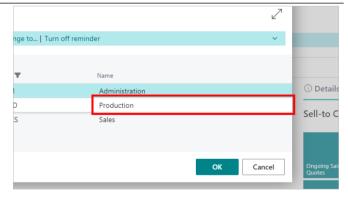

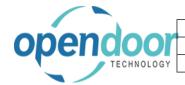

### Open Door Technology Inc. June 16, 2021 ODT Intercompany Help 74/127

Click on the button OK

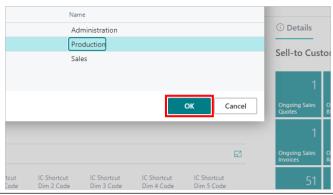

Click on the cell IC Shortcut Dim 2 Code

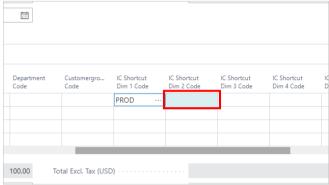

Click on the lookup button in the cell **IC Shortcut Dim 2 Code** 

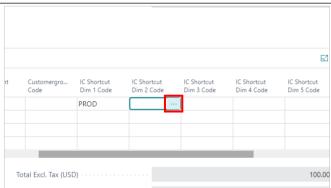

Select the Dimension Value

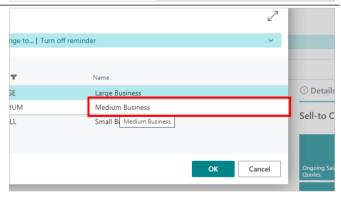

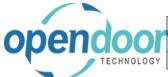

## Open Door Technology Inc. June 16, 2021 ODT Intercompany Help 75/127

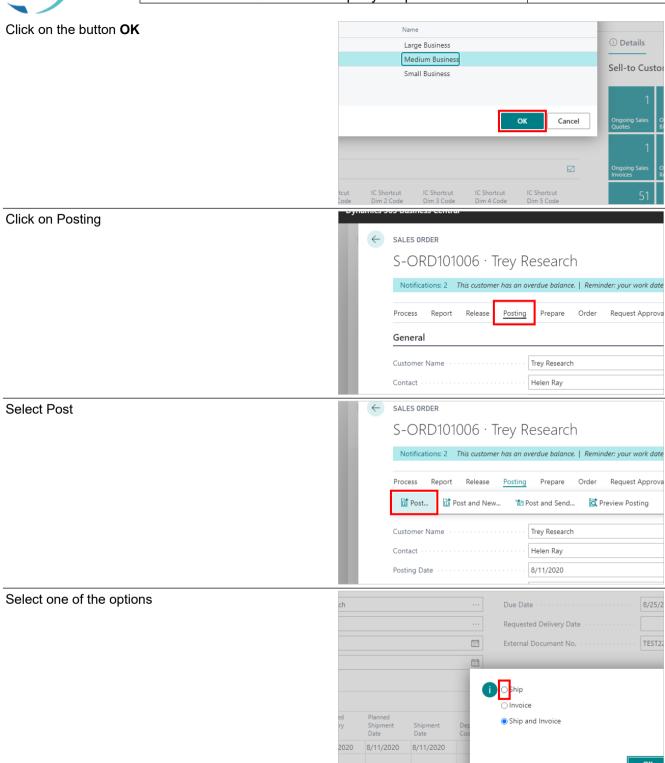

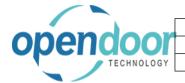

| Open Door Technology Inc. |               |
|---------------------------|---------------|
|                           | June 16, 2021 |
| ODT Intercompany Help     | 76/127        |

Click on the button OK

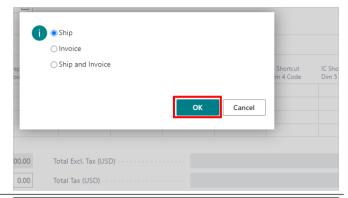

Click on the back button

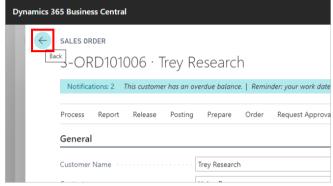

### 3.2.3. How to Create an Intercompany Sales Invoices

Click on the link Search

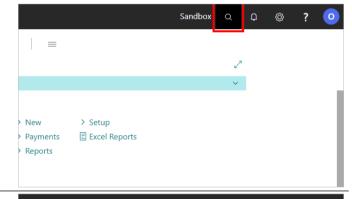

Click on the field Type to start search:

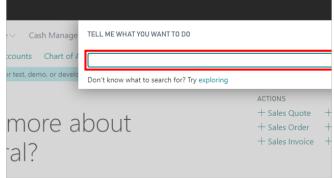

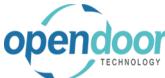

## Open Door Technology Inc. June 16, 2021 ODT Intercompany Help 77/127

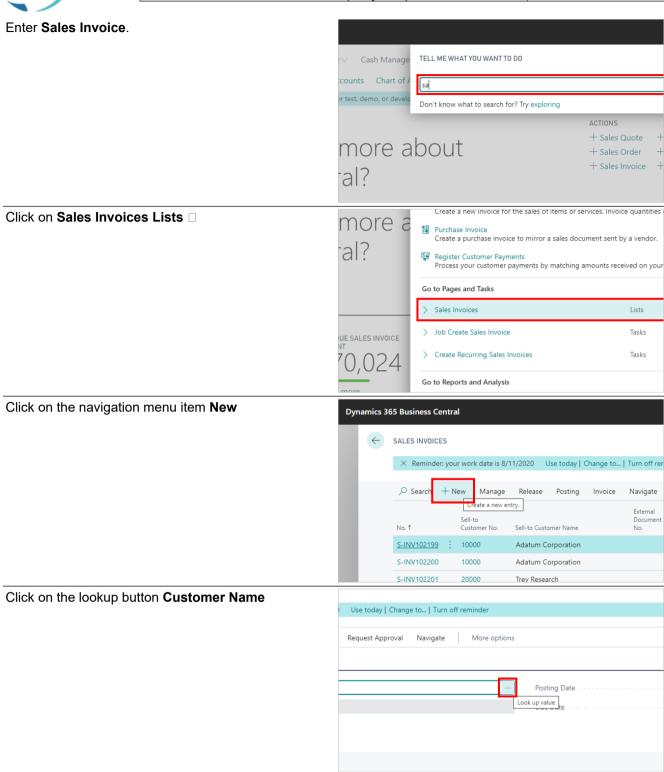

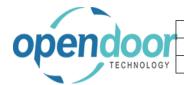

## Open Door Technology Inc. June 16, 2021 ODT Intercompany Help 78/127

Select the Customer

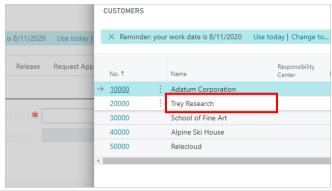

Click on the button **OK** 

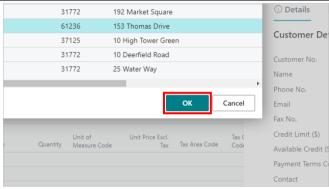

Click on the cell **Type** with the value **Item** 

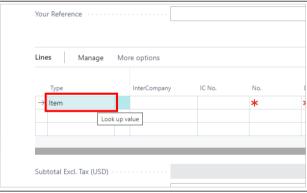

Click on the lookup button in the cell Type

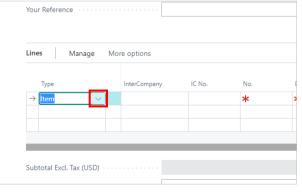

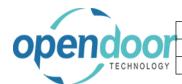

## Open Door Technology Inc. June 16, 2021 ODT Intercompany Help 79/127

Change the Type to G/L Account

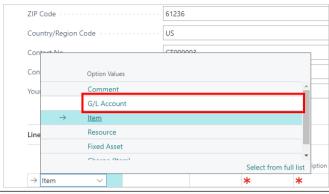

Click on the cell InterCompany

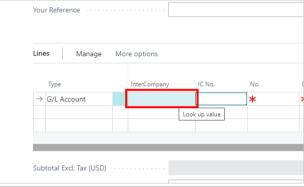

Select the Target company

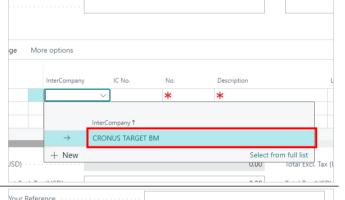

Click on the cell IC No.

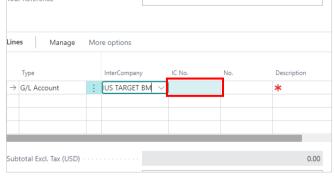

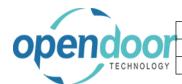

## Open Door Technology Inc. June 16, 2021 ODT Intercompany Help 80/127

Click on the lookup button in the cell IC No.

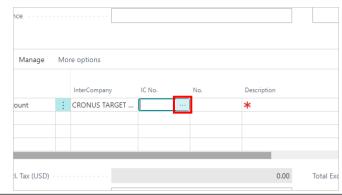

Select the G/L Account in the Target company

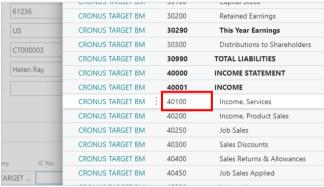

Click on the button OK

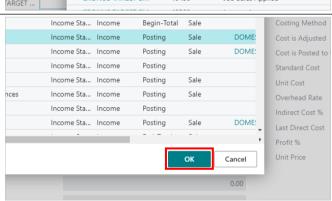

Click on the cell Quantity

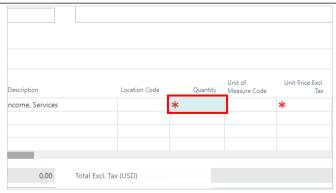

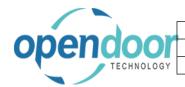

## Open Door Technology Inc. June 16, 2021 ODT Intercompany Help 81/127

Enter the Quantity

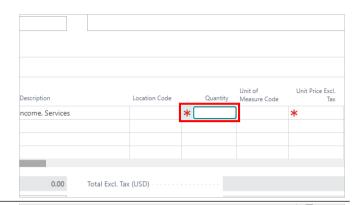

Click on the cell Unit Price Excl. Tax

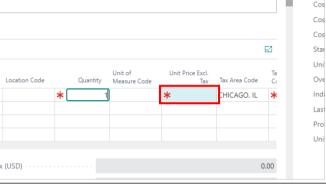

Enter the Amount

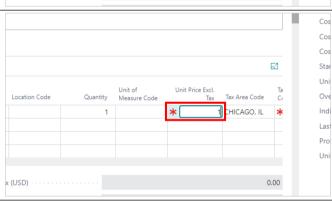

Click on the cell Tax Group Code

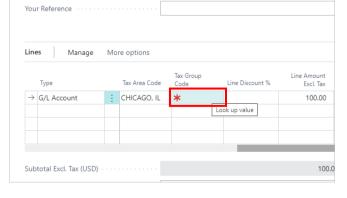

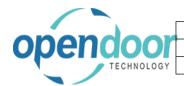

## Open Door Technology Inc. June 16, 2021 ODT Intercompany Help 82/127

Select the Tax Group Code

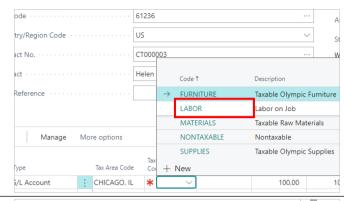

Click on the cell IC Shortcut Dim 1 Code

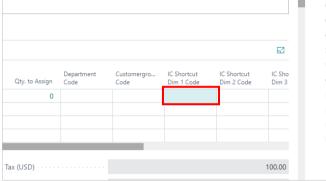

Click on the lookup button in the cell **IC Shortcut Dim 1 Code** 

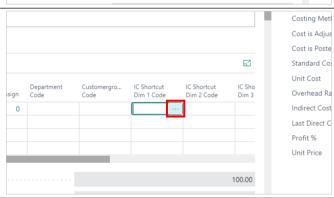

Select the Dimension Value

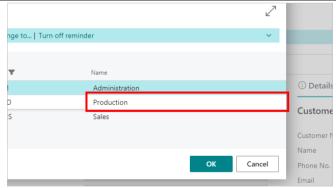

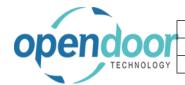

### Open Door Technology Inc. June 16, 2021 ODT Intercompany Help 83/127

Click on the button OK

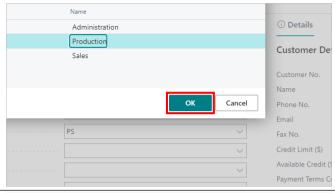

Click on the cell IC Shortcut Dim 2 Code

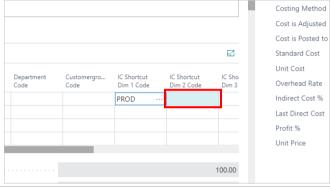

Click on the lookup button in the cell **IC Shortcut Dim 2 Code** 

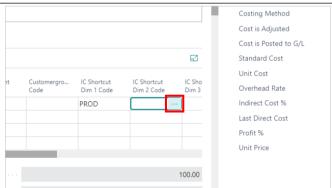

Select the Dimension Value

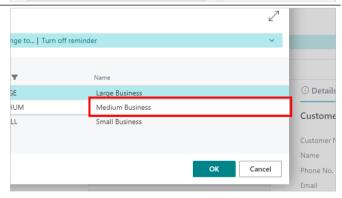

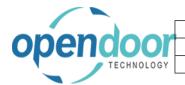

### Open Door Technology Inc.

June 16, 2021 84/127

**ODT Intercompany Help** 

Click on the button OK

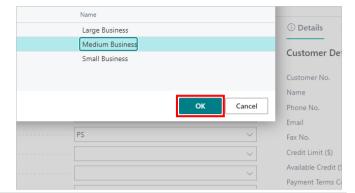

Click on Posting

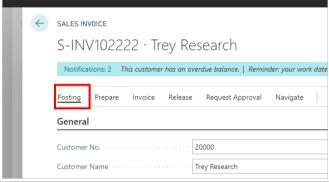

Click on Post

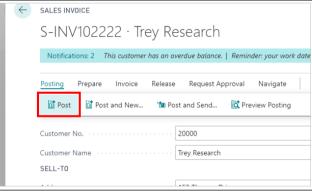

Click on the button Yes

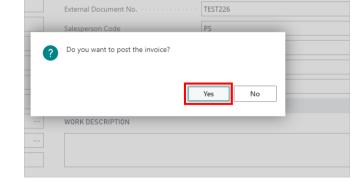

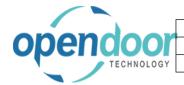

| Open Door Technology Inc. |               |
|---------------------------|---------------|
|                           | June 16, 2021 |
| ODT Intercompany Help     | 85/127        |

Click on the button OK

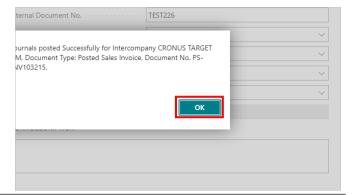

Click on the back button

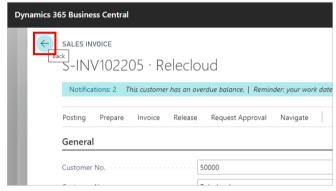

### 3.2.4. How to Create an Intercompany Sales Credit Memos

Click on the link Search

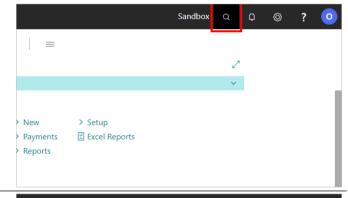

Click on the field Type to start search:

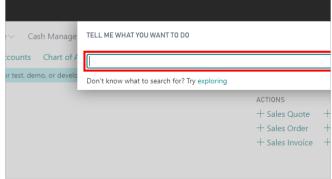

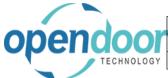

## Open Door Technology Inc. June 16, 2021 ODT Intercompany Help 86/127

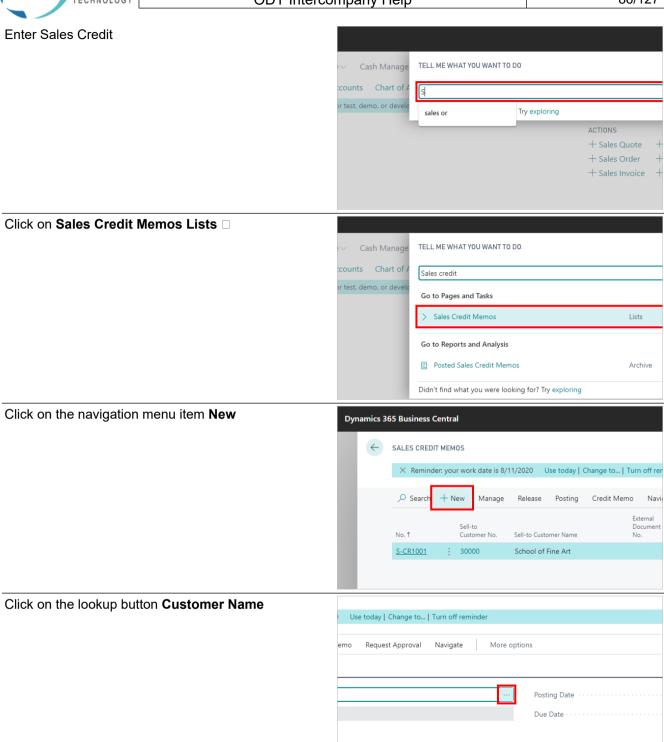

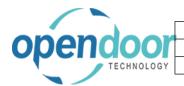

## Open Door Technology Inc. June 16, 2021 ODT Intercompany Help 87/127

Select the Customer

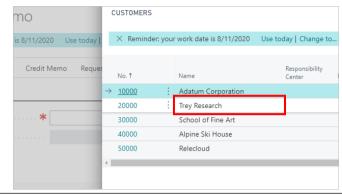

Click on the button **OK** 

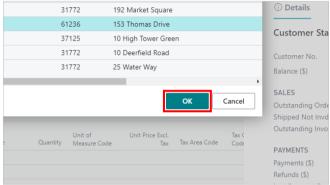

Click on the cell **Type** with the value **Item** 

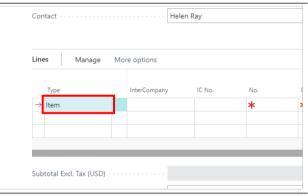

Click on the lookup button in the cell Type

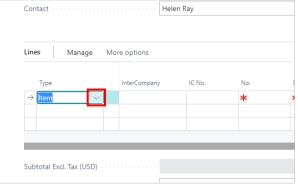

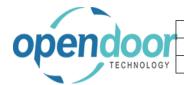

## Open Door Technology Inc. June 16, 2021 ODT Intercompany Help 88/127

Change the Type to G/L Account

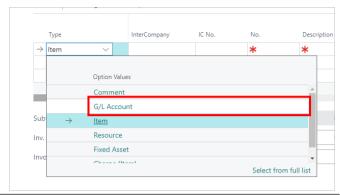

Click on the cell InterCompany

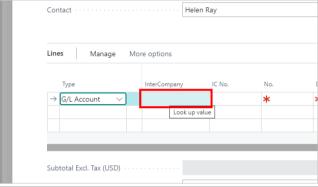

Select the Target company

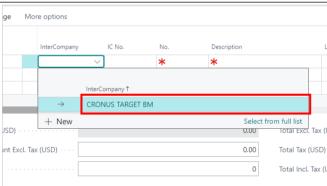

Click on the cell IC No.

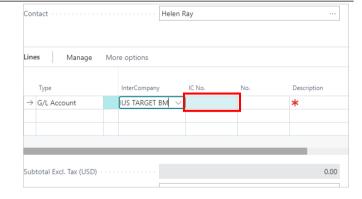

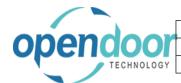

## Open Door Technology Inc. June 16, 2021 ODT Intercompany Help 89/127

Click on the lookup button in the cell IC No.

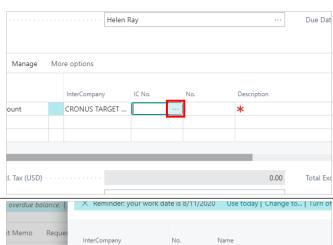

Select the Target company G/L Account

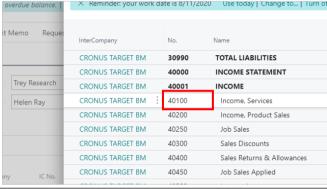

Click on the button **OK** 

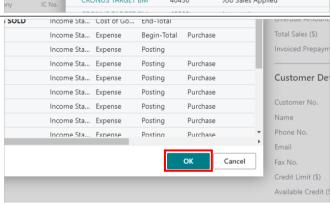

Click on the cell Quantity

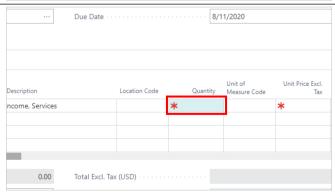

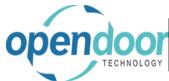

## Open Door Technology Inc. June 16, 2021 ODT Intercompany Help 90/127

Enter the Quantity. Due Date 8/11/2020 ncome, Services 0.00 Total Excl. Tax (USD) Click on the cell Unit Price Excl. Tax 8/11/2020 Bala 63 Ta Co CHICAGO, IL PAY Pay Last Tota 0.00 Cre Enter the Amount. 8/11/2020 Cus Bala 63 Pay Ref Tota 0.00 Cre Click on the cell Tax Group Code len Ray Tax Area Code 10.00 CHICAGO, IL 10.00 10.00 10.00 Total Excl. Tax (USD)

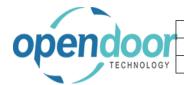

### Open Door Technology Inc. June 16, 2021 ODT Intercompany Help 91/127

Select the Tax Group code

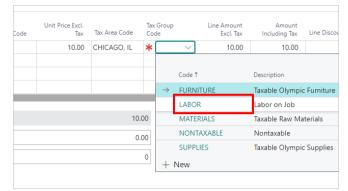

Click on the cell IC Shortcut Dim 1 Code

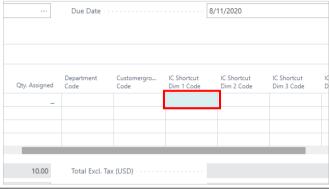

Click on the lookup button in the cell **IC Shortcut Dim 1 Code** 

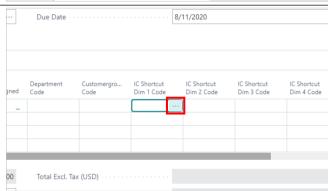

Select the Dimension value

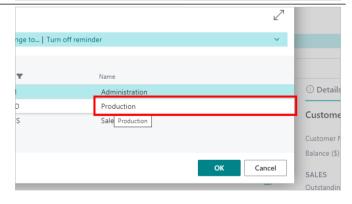

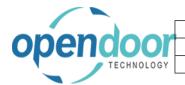

### Open Door Technology Inc. June 16, 2021 ODT Intercompany Help 92/127

Click on the button OK

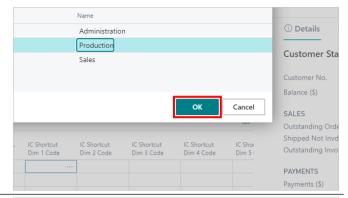

Click on the cell IC Shortcut Dim 2 Code

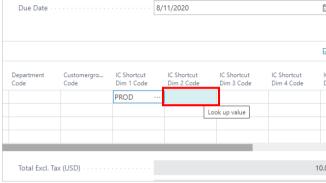

Click on the lookup button in the cell **IC Shortcut Dim 2 Code** 

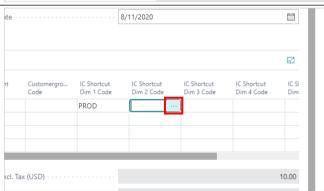

Select the Dimension value

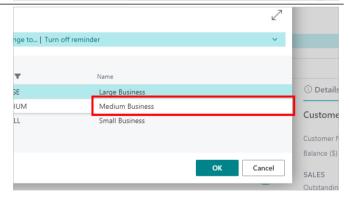

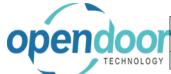

### Open Door Technology Inc. June 16, 2021 **ODT Intercompany Help** 93/127

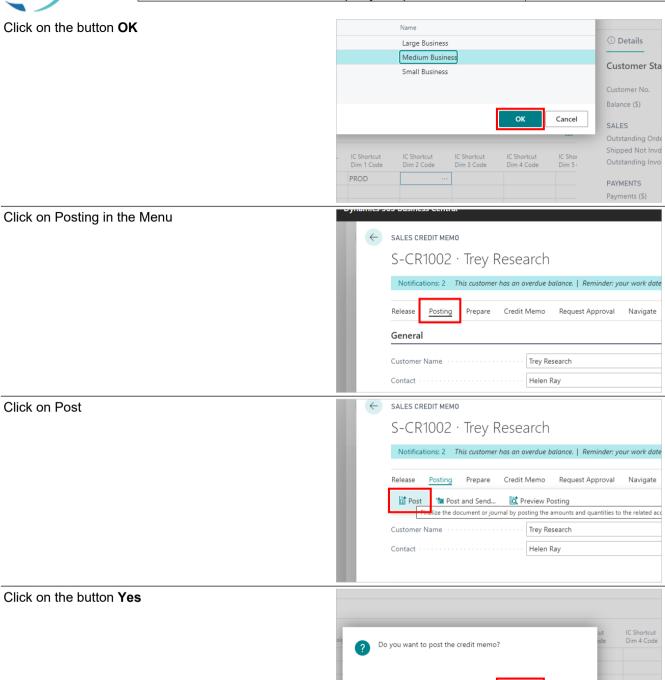

### 3.3. Intercompany Purchase Documents

### 3.3.1. **Overview**

Intercompany transactions can be posted from Purchase Orders, Invoices and Credit Memos. However, only G/L Account Types lines can have Intercompany transactions.

0.00

Total Tax (USD) Total Incl. Tax (USD)

If Post Taxes from the Intercompany Setup is turned on, all taxes will be posted to the target company as well as the target companies Tax Entry table. Otherwise the total amount including tax is posted through to the target company.

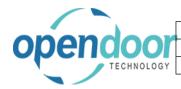

| Open Door Technology Inc. |               |
|---------------------------|---------------|
|                           | June 16, 2021 |
| ODT Intercompany Help     | 94/127        |

### 3.3.2. How to Create an Intercompany Purchase Order

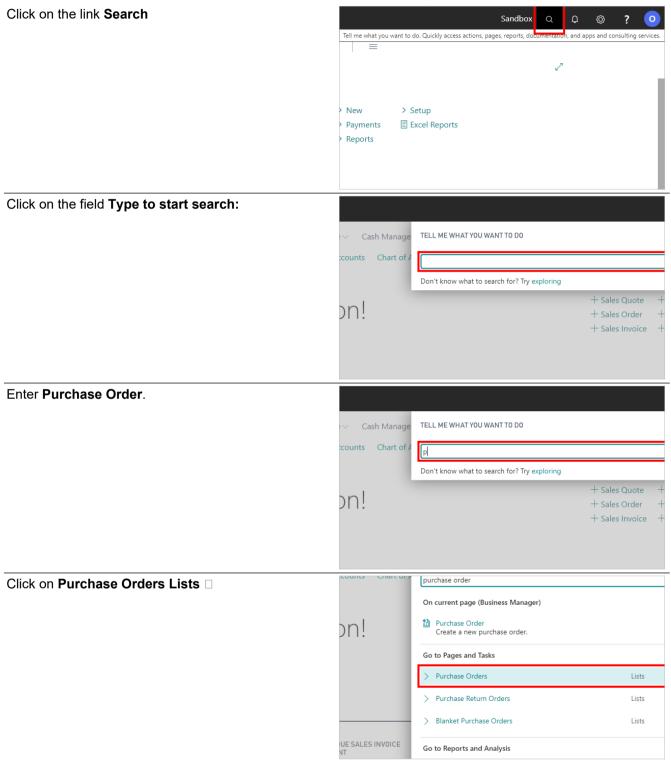

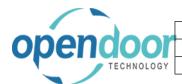

### Open Door Technology Inc. June 16, 2021 ODT Intercompany Help 95/127

Click on the navigation menu item New

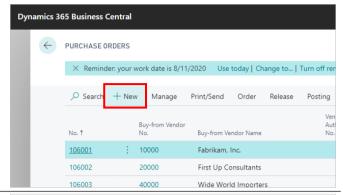

Click on the lookup button Vendor Name

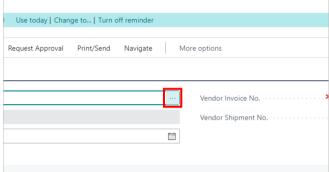

Select the Vendor

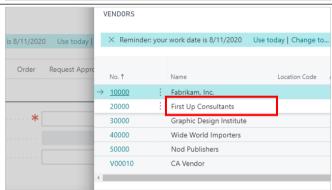

Click on the button **OK** 

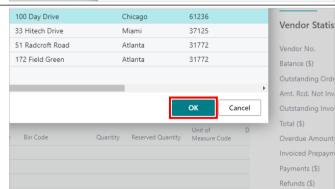

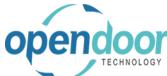

## Open Door Technology Inc. June 16, 2021 ODT Intercompany Help 96/127

Click on the field Vendor Invoice No. (i) Deta Vendo Amt. Rcc 63 Outstand Enter the Invoice Number. ① Deta Vendo Vendor Balance Outstand Amt. Rcc 63 Outstand Click on the cell Type with the value Item Document Date 8/11/2020 Subtotal Excl. Tax (USD) Change the Type to G/L Account G/L Account Resource Fixed Asset

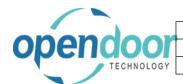

## Open Door Technology Inc. June 16, 2021 ODT Intercompany Help 97/127

Click on the cell InterCompany

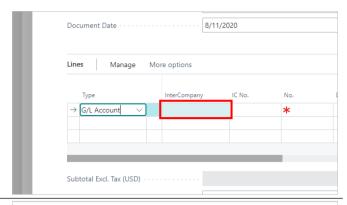

Select the Target company

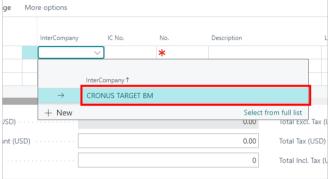

Click on the cell IC No.

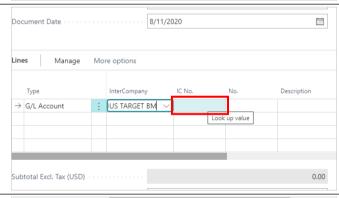

Click on the lookup button in the cell IC No.

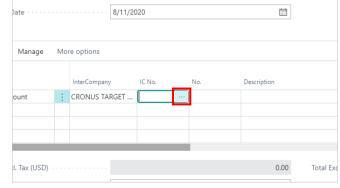

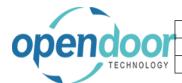

## Open Door Technology Inc. June 16, 2021 ODT Intercompany Help 98/127

Select the Target company G/L Account

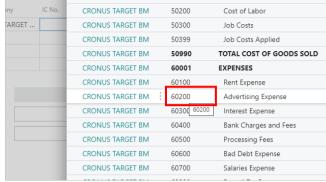

Click on the button OK

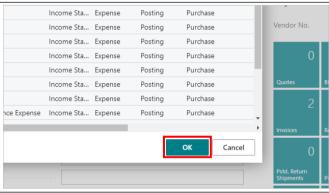

Click on the cell Quantity

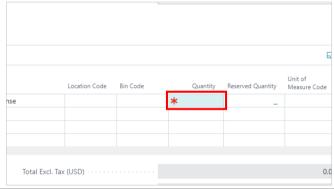

Enter the quantity.

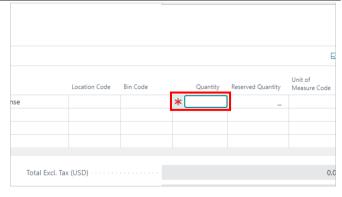

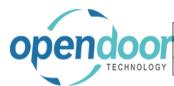

## Open Door Technology Inc. June 16, 2021 ODT Intercompany Help 99/127

Click on the cell Direct Unit Cost Excl. Tax 8/11/2020 **....** options Unit of Measure Code ATI ANTA. GA 0.00 Total Excl. Tax (USD) Enter the amount. 8/11/2020 options ATLANTA, GA Total Excl. Tax (USD) Click on the cell Tax Group Code Ħ 0.00 Total Excl. Tax (USD) Select the Tax Group code 100.00 ATLANTA, GA 100.00 → FURNITURE Taxable Olympic Furniture Labor on Job 100.00 Total Excl. Tax MATERIALS Taxable Raw Materials NONTAXABLE Nontaxable 0.00 Total Tax (USD Taxable Olympic Supplies SUPPLIES Total Incl. Tax

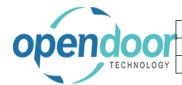

## Open Door Technology Inc. June 16, 2021 ODT Intercompany Help 100/127

Click on the cell IC Shortcut Dim 1 Code

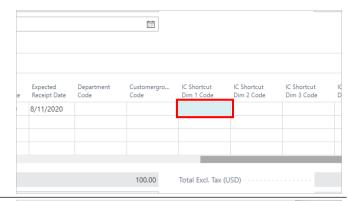

Select the Dimension value

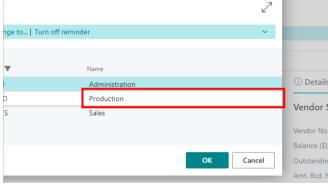

Click on the button **OK** 

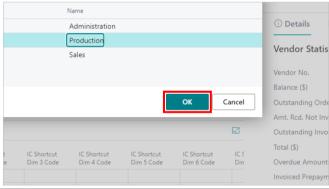

Click on the cell IC Shortcut Dim 2 Code

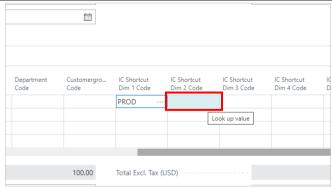

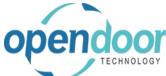

### Open Door Technology Inc. June 16, 2021 ODT Intercompany Help

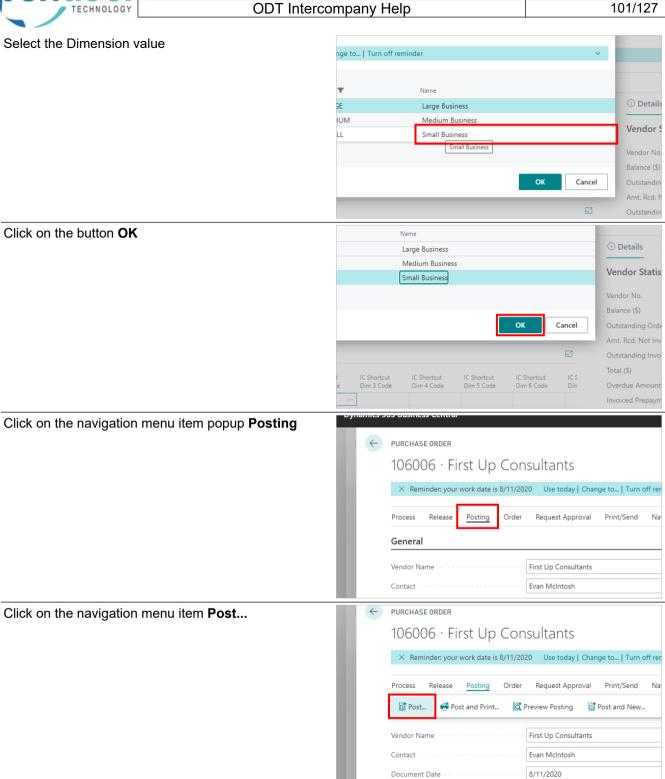

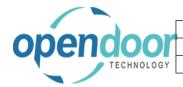

## Open Door Technology Inc. June 16, 2021 ODT Intercompany Help 102/127

Choose an option

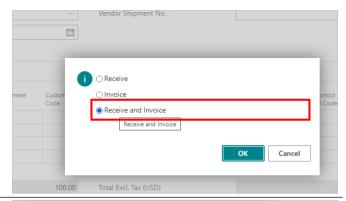

Click on the button OK

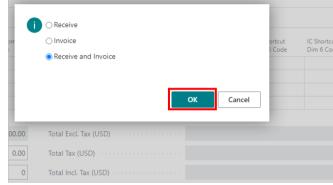

Click on the button OK

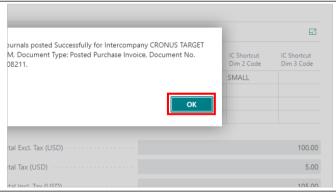

Click on the back button

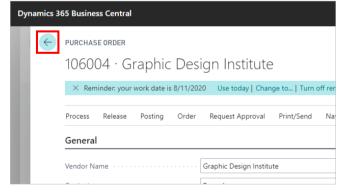

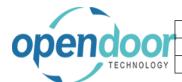

| Open Door Technology Inc. |               |
|---------------------------|---------------|
|                           | June 16, 2021 |
| ODT Intercompany Help     | 103/127       |

### 3.3.3. How to Create an Intercompany Purchase Invoice

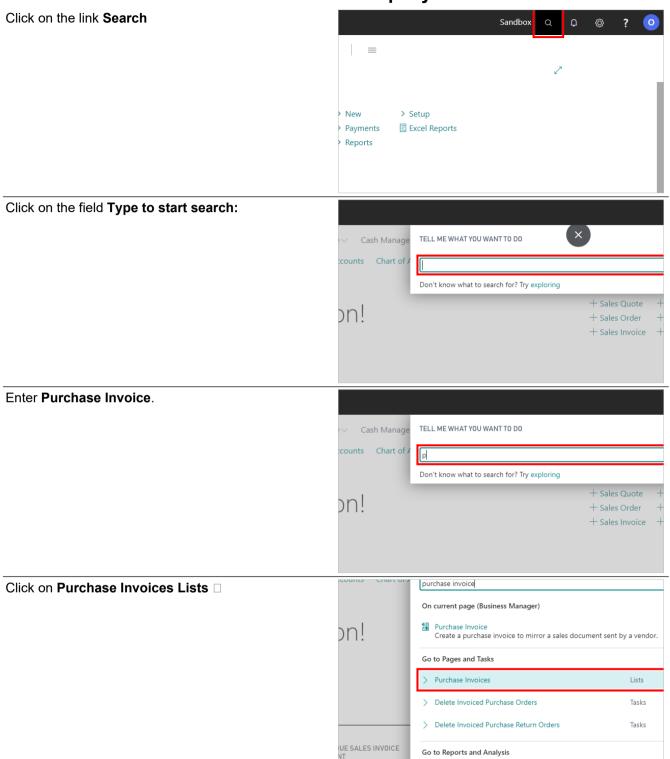

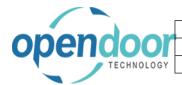

### Open Door Technology Inc. June 16, 2021 ODT Intercompany Help 104/127

Click on the navigation menu item New

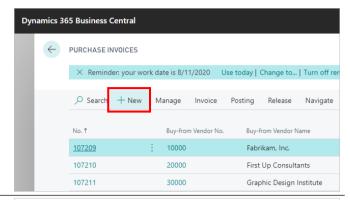

Click on the lookup button Vendor Name

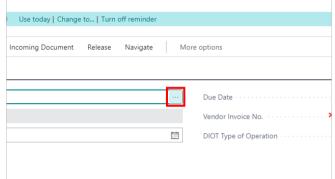

Select the Vendor

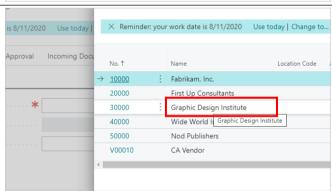

Click on the button **OK** 

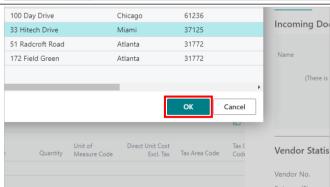

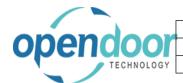

# Open Door Technology Inc. June 16, 2021 ODT Intercompany Help 105/127

Click on the field Vendor Invoice No.

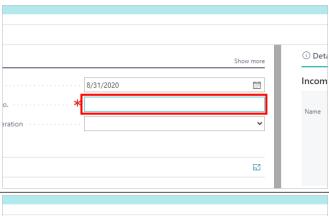

Enter the Invoice Number

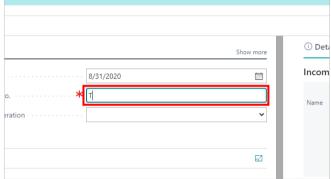

Click on the cell Type with the value Item

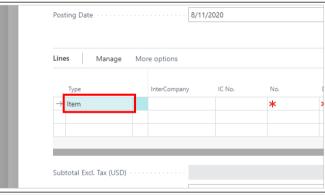

Select the Type G/L Account

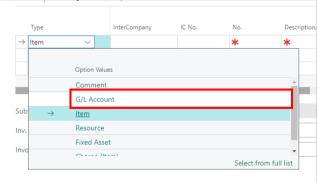

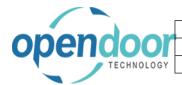

## Open Door Technology Inc. June 16, 2021 ODT Intercompany Help 106/127

Click on the cell InterCompany

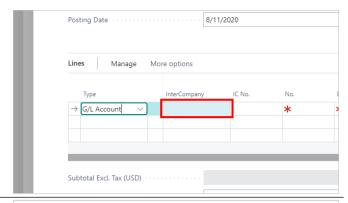

Select the Target company

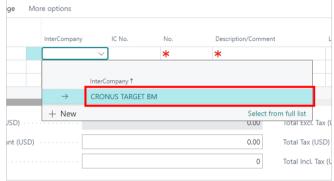

Click on the cell IC No.

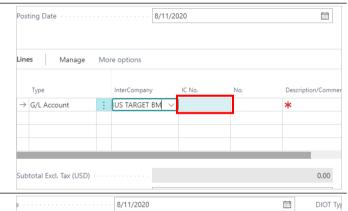

Click on the lookup button in the cell IC No.

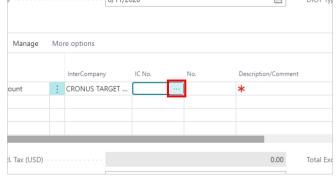

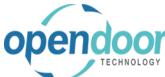

# Open Door Technology Inc. June 16, 2021 ODT Intercompany Help 107/127

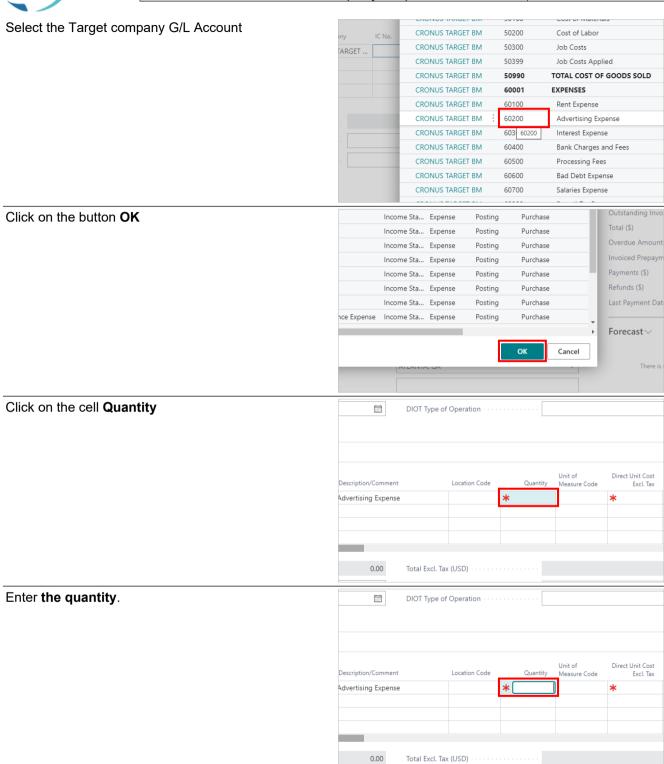

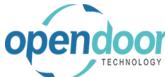

## Open Door Technology Inc. June 16, 2021 ODT Intercompany Help 108/127

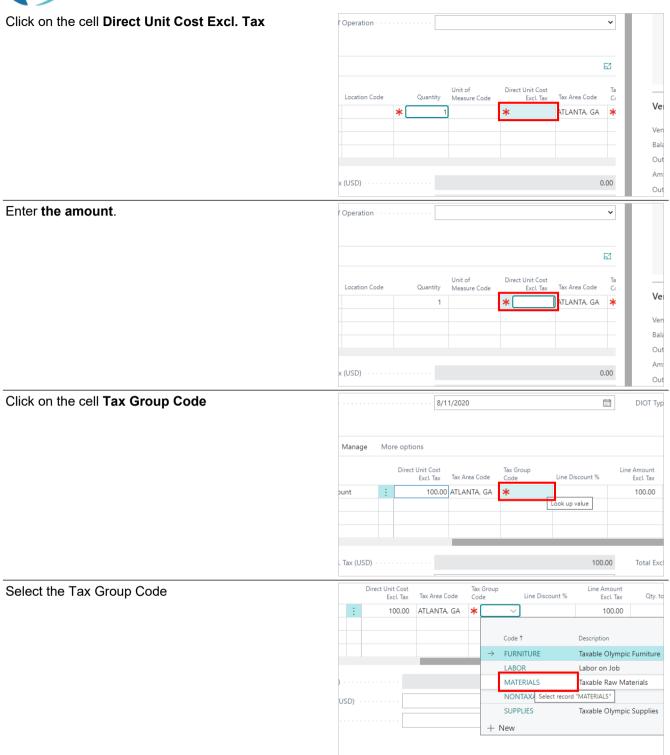

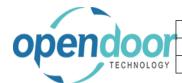

# Open Door Technology Inc. June 16, 2021 ODT Intercompany Help 109/127

Click on the cell IC Shortcut Dim 1 Code

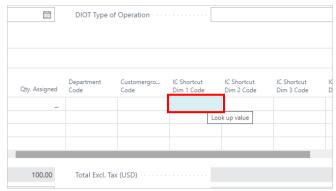

Click on the lookup button in the cell **IC Shortcut Dim 1 Code** 

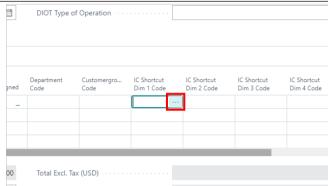

Select a Dimension value

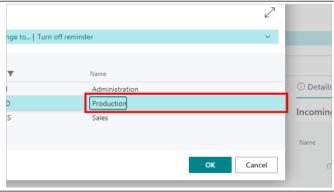

Click on the button **OK** 

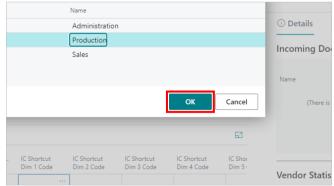

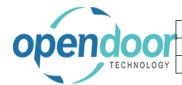

### Open Door Technology Inc. June 16, 2021 ODT Intercompany Help 110/127

Click on the cell IC Shortcut Dim 2 Code

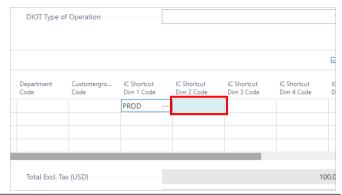

Click on the lookup button in the cell **IC Shortcut Dim 2 Code** 

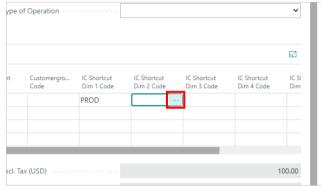

Select a Dimension value

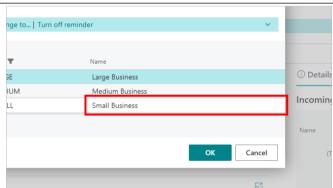

Click on the button **OK** 

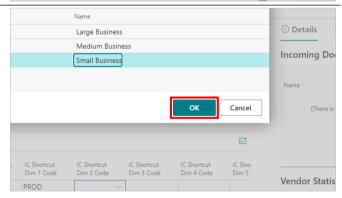

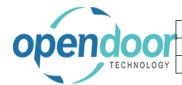

#### Open Door Technology Inc. June 16, 2021 111/127 **ODT Intercompany Help**

Click on the navigation menu item popup Posting

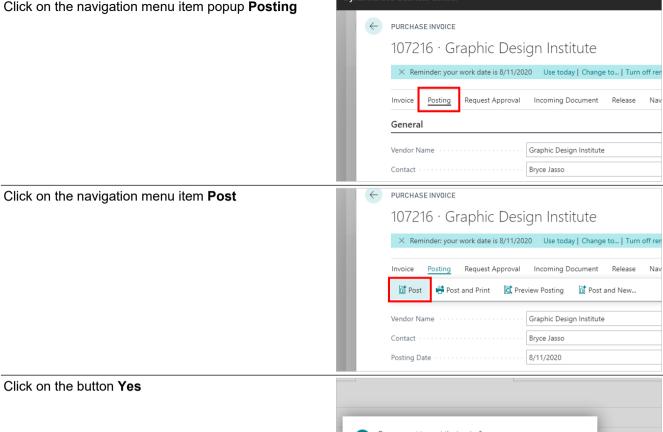

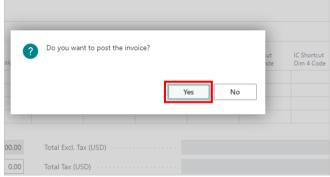

Click on the button OK

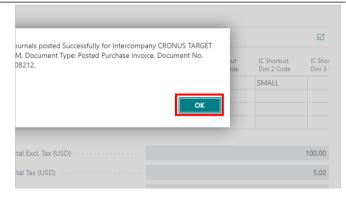

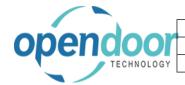

| Open Door Technology Inc. |               |
|---------------------------|---------------|
|                           | June 16, 2021 |
| ODT Intercompany Help     | 112/127       |

Click on the button No

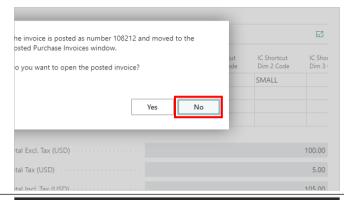

Click on the back button

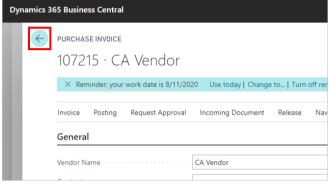

### 3.3.4. How to Create an Intercompany Purchase Credit Memo

Click on the link Search

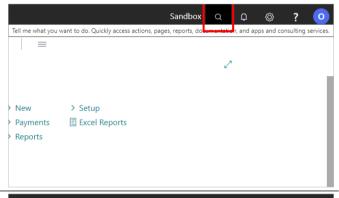

Click on the field Type to start search:

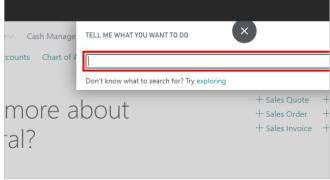

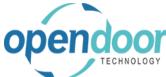

### Open Door Technology Inc. June 16, 2021 ODT Intercompany Help 113/127

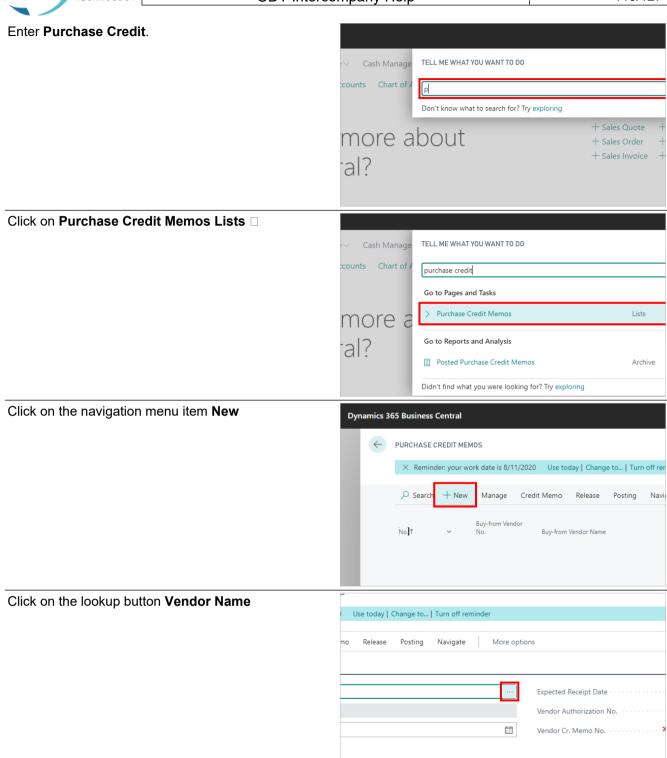

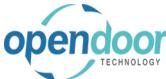

#### Open Door Technology Inc. June 16, 2021 **ODT Intercompany Help** 114/127

Select a Vendor

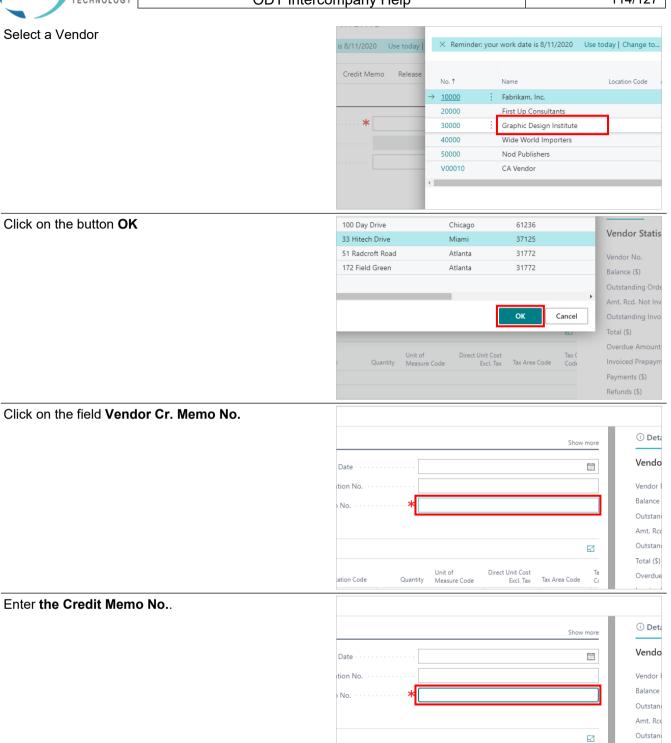

Unit of Measure Code

ation Code

Direct Unit Cost Excl. Tax

Tax Area Code

Total (\$)

Overdue

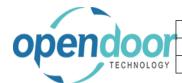

# Open Door Technology Inc. June 16, 2021 ODT Intercompany Help 115/127

Click on the cell Type with the value Item

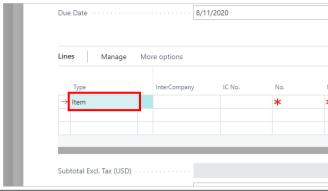

Click on the lookup button in the cell Type

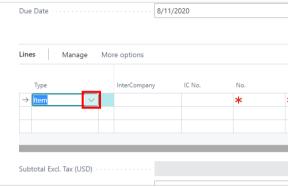

Change the Type to G/L Account

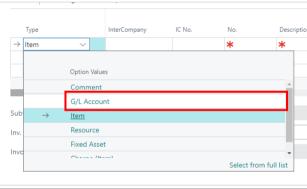

Click on the cell InterCompany

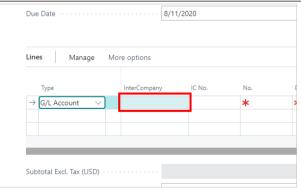

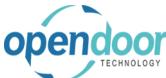

### Open Door Technology Inc. June 16, 2021 ODT Intercompany Help 116/127

**ODT Intercompany Help** Select the Target company More options Description CRONUS TARGET BM + New Select from full list Total Excl. Tax (I 0.00 nt (USD) 0.00 Total Tax (USD) Total Incl. Tax (L Click on the cell IC No. 8/11/2020 Due Date More options Description Туре IUS TARGET BM → G/L Account Look up value Subtotal Excl. Tax (USD) 0.00 Click on the lookup button in the cell IC No. Manage More options : CRONUS TARGET .. I. Tax (USD) 0.00 Total Exc Select the Target company G/L Account Cost of Labor CRONUS TARGET BM 50300 CRONUS TARGET BM 50399 Job Costs Applied CRONUS TARGET BM TOTAL COST OF GOODS SOLD 50990 CRONUS TARGET BM EXPENSES 60001 CRONUS TARGET BM Rent Expense CRONUS TARGET BM 60200 Advertising Expense

CRONUS TARGET BM

CRONUS TARGET BM

CRONUS TARGET BM

CRONUS TARGET BM

CRONUS TARGET BM

60300

60400

60500

60600

60700

Interest Expense

Processing Fees

Bad Debt Expense

Salaries Expense

Bank Charges and Fees

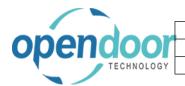

# Open Door Technology Inc. June 16, 2021 ODT Intercompany Help 117/127

Click on the button OK

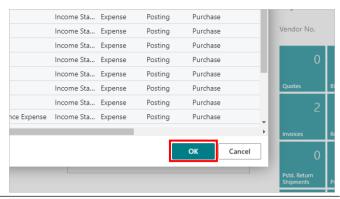

Click on the cell Quantity

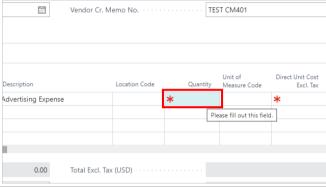

Enter the quantity.

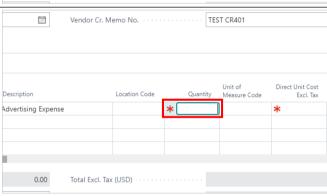

Click on the cell Direct Unit Cost Excl. Tax

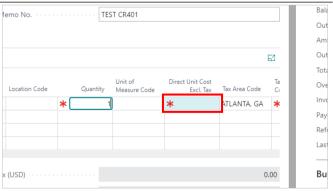

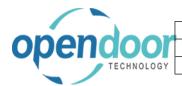

### Open Door Technology Inc. June 16, 2021 ODT Intercompany Help 118/127

Enter the amount.

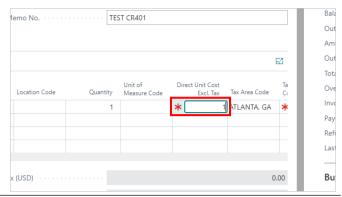

Click on the cell Tax Group Code

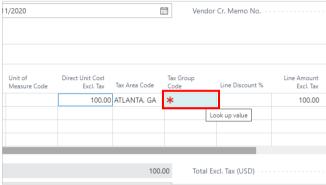

Select the Tax Group Code

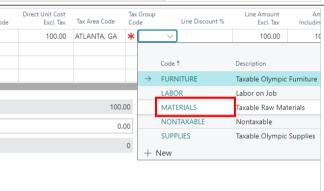

Click on the cell IC Shortcut Dim 1 Code

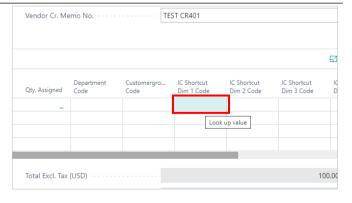

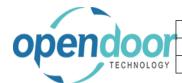

# Open Door Technology Inc. June 16, 2021 ODT Intercompany Help 119/127

Click on the lookup button in the cell **IC Shortcut Dim 1 Code** 

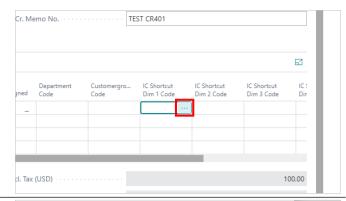

Select the Dimension Value

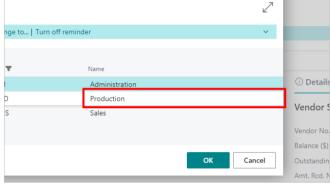

Click on the button **OK** 

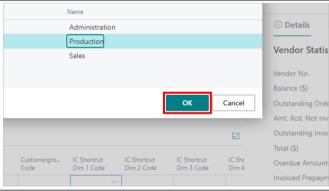

Click on the cell IC Shortcut Dim 2 Code

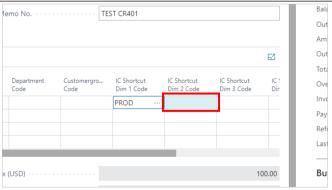

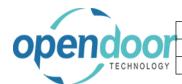

# Open Door Technology Inc. June 16, 2021 ODT Intercompany Help 120/127

Click on the lookup button in the cell **IC Shortcut Dim 2 Code** 

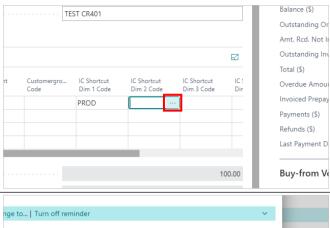

Select the Dimension Value

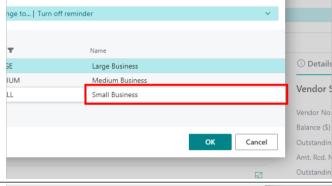

Click on the button OK

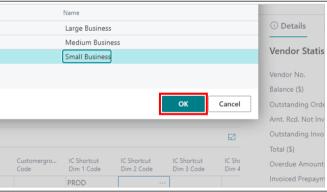

Click on the navigation menu item popup Posting

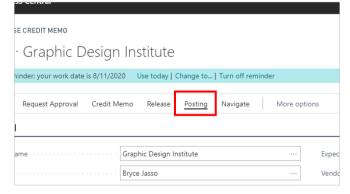

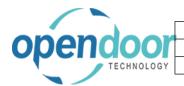

| Open Door Technology Inc. |               |
|---------------------------|---------------|
|                           | June 16, 2021 |
| ODT Intercompany Help     | 121/127       |

Click on the navigation menu item Post

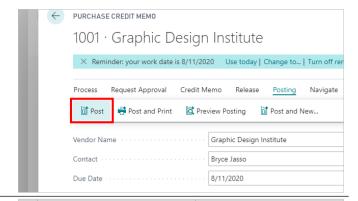

Click on the button Yes

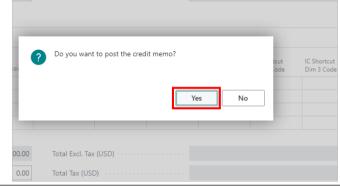

Click on the back button

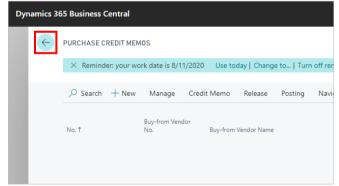

### 3.4. Unposted Intercompany Transactions

#### 3.4.1. Overview

If the Intercompany User does not have the Auto Post IC Journal field checked off in the Source company User Setup, then the Intercompany transaction will not post automatically in the Target company when the entry is posted in the Source company. Therefore, it must be posted manually from the INTERCOMP journal batch in the Target company. The following procedure will demonstrate how this is done

Click on the link Search

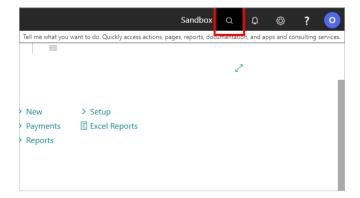

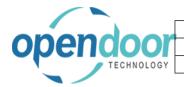

| Open Door Technology Inc. |               |
|---------------------------|---------------|
|                           | June 16, 2021 |
| ODT Intercompany Help     | 122/127       |

Enter User Setup.

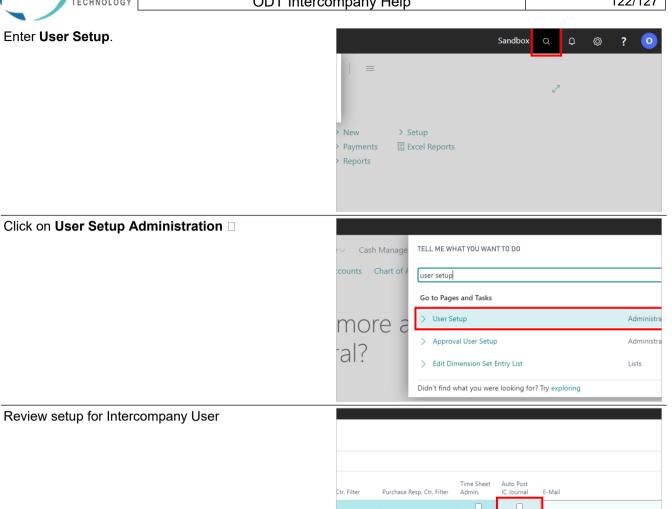

#### **Posting Intercompany Journal in Source Company** 3.4.2.

Click on Post/Print from the Intercompany Journal in the Source company

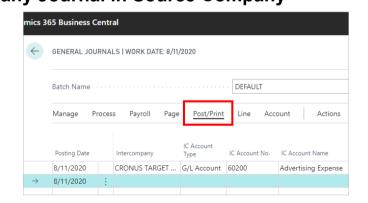

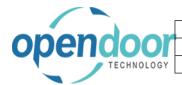

### Open Door Technology Inc. June 16, 2021

#### **ODT Intercompany Help**

Click on the navigation menu item Post

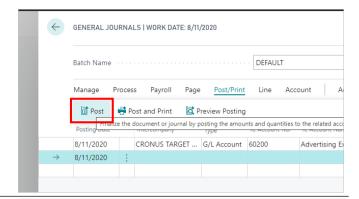

123/127

Click on the button Yes

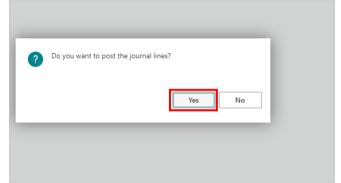

Click on the button OK

Notice that there was not a dialog box to indicate that the entry posted in the Target company

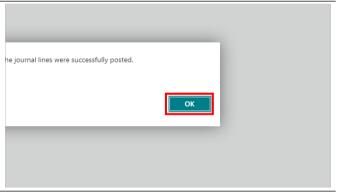

Click on the back button

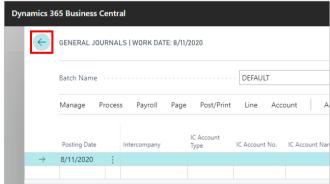

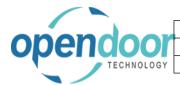

| Open Door Technology Inc. |               |
|---------------------------|---------------|
|                           | June 16, 2021 |
| ODT Intercompany Help     | 124/127       |

### 3.4.3. Posting Intercompany Journal in Target Company

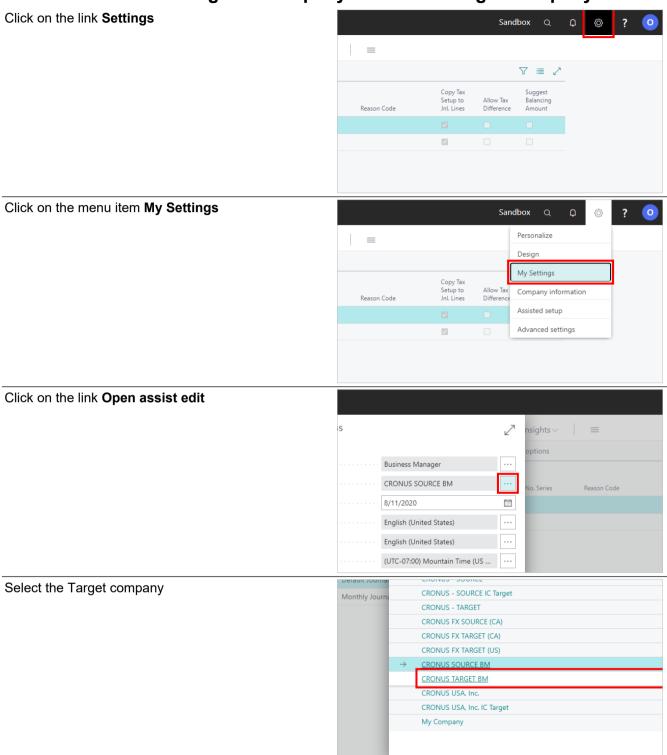

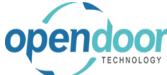

### Open Door Technology Inc. June 16, 2021

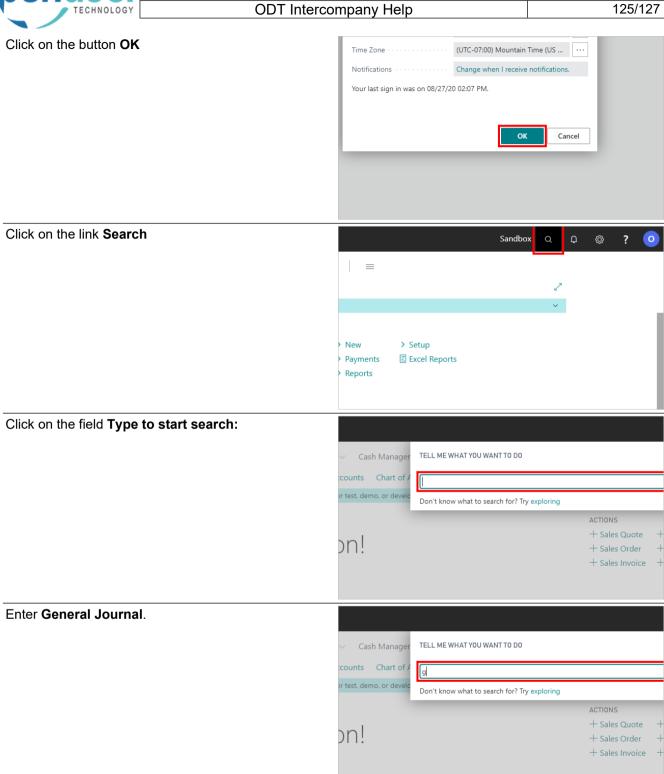

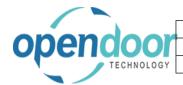

# Open Door Technology Inc. June 16, 2021 ODT Intercompany Help 126/127

Click on General Journals Tasks

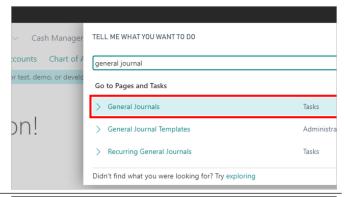

Click on the lookup button Batch Name

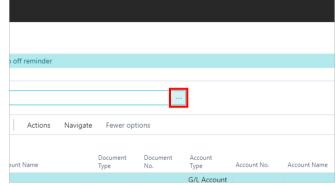

### Click on the link in cell **Name** with the value **INTERCOMP**

Notice that the Target company portion of the Intercompany journal is in this batch. There could be other entries as well from previous Intercompany transactions that were not posted.

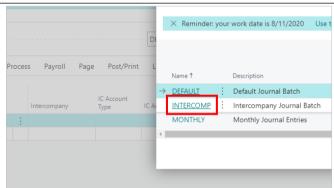

Click on the navigation menu item popup Post/Print

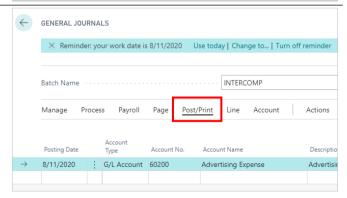

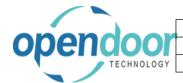

### Open Door Technology Inc.

June 16, 2021

**ODT Intercompany Help** 

Click on the navigation menu item Post

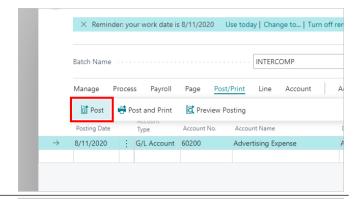

127/127

Click on the button Yes

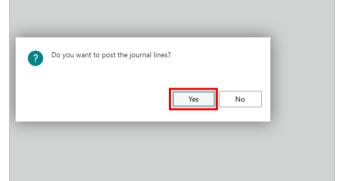

Click on the button OK

The Intercompany transaction has now been posted

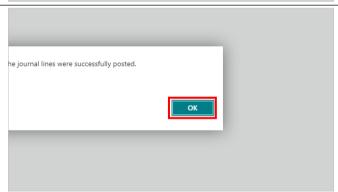

Click on the back button

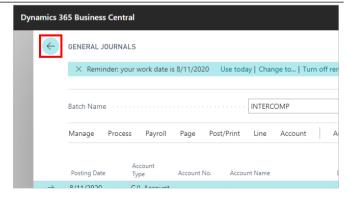